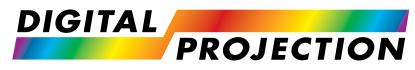

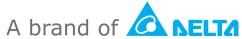

# Titan Laser 47000 WU & 43000 WU & 42000WU 41000 4K-UHD & 37000 4K UHD

# High Brightness Digital Video Projector

INSTALLATION & QUICK START GUIDE
CONNECTION GUIDE
OPERATING GUIDE
REFERENCE GUIDE

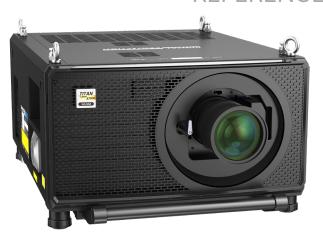

# **About This Document**

Follow the instructions in this manual carefully to ensure safe and long-lasting use of the projector.

#### Symbols used in this manual

Many pages in this document have a dedicated area for notes. The information in that area is accompanied by the following symbols:

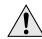

WARNING: this symbol indicates that there is a danger of physical injury to yourself and/or damage to the equipment unless the instructions are closely followed.

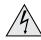

ELECTRICAL WARNING: this symbol indicates that there is a danger of electrical shock unless the instructions are closely followed.

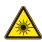

LASER WARNING: this symbol indicates that there is a potential hazard of eye exposure to laser radiation unless the instructions are closely followed.

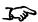

NOTE: this symbol indicates that there is some important information that you should read.

#### **Product revision**

Because we at Digital Projection continually strive to improve our products, we may change specifications and designs, and add new features without prior notice.

Updates may be available online - visit the Digital Projection website for all latest documents.

### Legal notice

Trademarks and trade names mentioned in this document remain the property of their respective owners. Digital Projection disclaims any proprietary interest in trademarks and trade names other than its own.

Copyright © 2023 Digital Projection Ltd. All rights reserved.

Notes

Rev A December 2023 Introduction

Notes

# Laser information

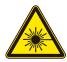

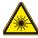

Caution - use of controls or adjustments or performance of procedures other than those specified herein may result in hazardous radiation exposure.

# **Optical radiation**

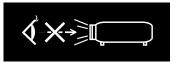

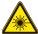

Caution - possibly hazardous optical radiation emitted from this product. Do not stare at operating light source. May be harmful to eyes. This projector is tested according to IEC/EN62471-5:2015 (Photobiological safety of lamps and lamp systems – Part 5: Image projectors standard) and is Risk Group 3 (high risk).

Introduction Rev A December 2023

# **Light Hazard Warning**

The hazard distance is the distance measured from the projection lens at which the intensity or energy per unit of surface is lower than the applicable exposure limit on the cornea or skin **①**.

The hazard zone is the area from the rojection lens up to the hazard distance that encompasses where the projected beam is considered hazardous 2.

If the person is within the hazard distance, the beam is considered unsafe for exposure.

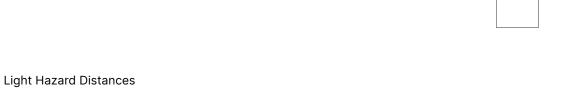

|                                       | HAZARD DISTANCE                          |                                                    |
|---------------------------------------|------------------------------------------|----------------------------------------------------|
| LENS                                  | Titan 41000 4K-UHD<br>Titan 37000 4K-UHD | Titan 47000 WU<br>Titan 43000 WU<br>Titan 42000 WU |
| 0.37:1 (Right Angled)                 | 0m                                       | 0m                                                 |
| 0.65-0.85:1 (Right Angled)            | N/A                                      | 0m                                                 |
| 0.8-1.16:1 (Includes support bracket) | 0m                                       | 0m                                                 |
| 0.67:1 fixed HB                       | N/A                                      | 2m                                                 |
| 1.12:1 (short) fixed HB               | 2.2m                                     | 2.4m                                               |
| 1.16 - 1.49:1 zoom HB                 | 2.1m                                     | 2.5m                                               |
| 1.39 - 1.87:1 zoom HB                 | 2.8m                                     | 3.5m                                               |
| 1.87 - 2.56:1 zoom HB                 | 3.8m                                     | 4.3m                                               |
| 2.56 - 4.16:1 zoom HB                 | 5.3m                                     | 5.7m                                               |
| 4.16 - 6.96:1 zoom HB                 | 7.5m                                     | 8.2m                                               |
| 6.92 - 10.36:1 zoom HB                | 9.0m                                     | 9.5m                                               |

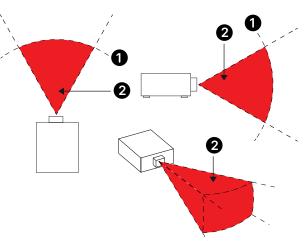

**Hazard Distance** 

#### Notes

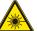

No direct exposure to the beam is permitted, RG3 IEC 62471-5:2015.

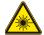

Operators should control access to the beam within the hazard distance or install the projector at sufficient height to prevent exposures of spectators' eyes within the hazard distance.

Rev A December 2023 Introduction

## **Restriction Zone**

A restriction zone should be in place around the hazard zone to prevent any person from entering the hazard zone with any part of their body:

- Horizontal clearance ①. This should be no less than 2.5m around the hazard zone ②.
- Vertical clearance 3. This should be no less than 3m between the hazard zone 2 and the floor when the projector is installed overhead.

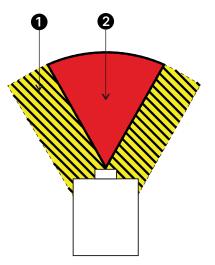

Hazard Zones - Horizontal Clearance (Top View)

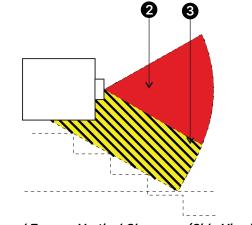

Hazard Zones - Vertical Clearance (Side View)

# Introduction

This manual describes the Titan Laser 47000 WU, 43000 WU, 42000 WU, 41000 4K-UHD and 37000 4K UHD.

Congratulations on your purchase of this Digital Projection product. Your projector has the following key features:

- 4K-UHD/WUXGA projector.
- Support for Frame Sequential and Dual Pipe 3D formats.
- HDBaseT® for transmission of uncompressed High Definition Video up to 100 m from the source.
- 12G-SDI with loop-through.
- Edge Blend with black level correction.
- Red laser assist for enhanced color fidelity.
- Blanking control for custom input window sizing.
- Cornerstone, Vertical & Horizontal Keystone, Pincushion & Barrel, and Image Rotation.
- Control via LAN and RS232.
- Motorised lens mount.
- Separate control of screen and source aspect ratio.
- Non-linear warp for irregular projection surfaces.
- Constant brightness mode maintains light output at selected levels.

A serial number is located on the side of the projector. Please record it here for future reference:

Notes

Rev A December 2023 Introduction

# CONTENTS

|      | ABOUT THIS DOCUMENT                  | 2  |
|------|--------------------------------------|----|
|      | Symbols used in this manual          |    |
|      | Product revision                     | 2  |
|      | Legal notice                         | 2  |
|      | LASER INFORMATION                    | 3  |
|      | OPTICAL RADIATION                    | 3  |
|      | LIGHT HAZARD WARNING                 |    |
|      | Light Hazard Distances               |    |
|      | Restriction Zone                     | 5  |
|      | INTRODUCTION                         | 6  |
|      |                                      |    |
| NIC- | TALLATION & QUICK START GUIDE        | 11 |
| IN O | TALLATION & QUICK START GUIDE        | 11 |
|      | WHAT'S IN THE BOX?                   | 12 |
|      | CONNECTING THE POWER SUPPLY          | 13 |
|      | PROJECTOR OVERVIEW                   | 14 |
|      | CONTROL PANEL                        | 15 |
|      | REMOTE CONTROL                       | 17 |
|      | Infrared reception                   |    |
|      | POSITIONING THE SCREEN AND PROJECTOR | 21 |
|      | Roll and pitch                       | 22 |
|      | Stacking and rigging                 | 23 |
|      | Pin and cup stacking                 | 23 |
|      | Using the eye bolts                  | 24 |
|      | Point-to point connections           | 24 |
|      | Threaded suspension cables           |    |
|      |                                      |    |

| CHANGING THE LENS                                                           | 26             |
|-----------------------------------------------------------------------------|----------------|
| Inserting a new lens                                                        | 26             |
| Removing the lens                                                           | 26             |
| Fitting a lens stabilizing bracket                                          | 27             |
| OPERATING THE PROJECTOR                                                     |                |
| Switching the projector on:                                                 | 30             |
| Switching the projector off                                                 | 30             |
| Selecting an input signal                                                   | 30             |
| Selecting a test pattern                                                    | 30             |
| Adjusting the lens                                                          | 3              |
| Lens menu                                                                   | 3              |
| Remote control                                                              | 3              |
| Adjusting the image                                                         | 3              |
| Orientation                                                                 | 3 <sup>-</sup> |
| Geometry                                                                    |                |
| Picture                                                                     |                |
| CONNECTION GUIDE                                                            | 3              |
| SIGNAL INPUTS                                                               | 34             |
| Digital inputs and outputs                                                  |                |
| EDID on the DisplayPort, HDMI, and HDbaseT inputs                           | 3              |
| Using DisplayPort/ HDMI/ HDBaseT switchers with the projector               |                |
| 3D CONNECTIONS Frame sequential 1080p 3D up to 120Hz and WUXGA 3D at 100Hz. |                |
| Dual Pipe 1080p and WUXGA 3D sources at up to 100 and 120Hz                 | 36             |
| 3D Sync                                                                     | 3              |

# **CONTENTS** (continued)

| CONTROL CONNECTIONSLAN connection examplesRS232 connection example | 39 |
|--------------------------------------------------------------------|----|
| OPERATING GUIDE                                                    |    |
| USING THE MENUS                                                    | 42 |
| Opening the Menu                                                   |    |
| Opening a submenu                                                  | 42 |
| Exiting menus and closing the OSD                                  | 43 |
| Inside a menu                                                      | 43 |
| Accessing sub menus                                                | 44 |
| Executing commands                                                 | 44 |
| Editing projector settings                                         | 45 |
| Using a slider to set a value                                      | 45 |
| Editing numeric values                                             | 46 |
| USING THE PROJECTOR                                                | 47 |
| Main menu                                                          | 47 |
| Input menu                                                         | 47 |
| Input                                                              | 47 |
| Lens menu                                                          | 48 |
| Lens control                                                       | 48 |
| Lens memory                                                        | 49 |
| Image menu                                                         | 50 |
| Color menu                                                         | 52 |
| Color space                                                        | 52 |
| Color mode                                                         | 53 |

| Geometry menu              | 56 |
|----------------------------|----|
| Aspect ratio               | 56 |
| Digital zoom               | 58 |
| Overscan                   | 58 |
| Blanking                   | 59 |
| Warping Mode               | 59 |
| Keystone                   | 60 |
| 4 corners                  | 62 |
| Pincushion / Barrel        | 63 |
| Wall Corner                | 64 |
| Free Grid                  | 64 |
| Custom warp                | 65 |
| Edge blend menu            | 66 |
| Blend start                | 67 |
| Black level uplift         | 68 |
| Uniformity                 | 69 |
| 3D menu                    | 70 |
| 3D types                   | 71 |
| Some 3D settings explained | 72 |
| Laser menu                 | 74 |
| Setup menu                 | 75 |
| ColorMax                   | 77 |
| Power on / off             | 78 |
| Clock adjust               | 79 |
| PIC mute setting           | 79 |
| OSD settings               | 80 |
| Memory                     | 80 |
| FDID Mode                  | 80 |

# **CONTENTS** (continued)

| Network menu                                        | 81  |
|-----------------------------------------------------|-----|
| Network setup                                       | 81  |
| Art-net setup                                       | 82  |
| Art-net Channel setting                             | 82  |
| Art-Net Channel Status                              | 82  |
| Information menu                                    | 83  |
| Software Version                                    | 83  |
| Signal format                                       | 83  |
| System status                                       | 84  |
| Thermal status                                      | 84  |
| Factory reset                                       | 84  |
| SERVED WEB PAGES                                    | 85  |
| REFERENCE GUIDE                                     |     |
| CHOOSING A LENS  Basic calculation                  |     |
| Basic calculation example                           | 102 |
| Full lens calculation                               | 103 |
| Introducing TRC                                     | 103 |
| Calculating TRC                                     | 104 |
| Calculating the throw ratio with TRC                | 104 |
| Full lens calculation example                       | 105 |
| SCREEN REQUIREMENTSFitting the image to the display |     |
| WUXGA images displayed full width                   | 106 |
| WUXGA images displayed with a height of 1200 pixels | 106 |
| WUXGA images displayed full height                  | 107 |
| Diagonal screen sizes                               | 107 |
|                                                     |     |

| POSITIONING THE IMAGE                      | 108             |
|--------------------------------------------|-----------------|
| ASPECT RATIOS EXPLAINED                    | 110             |
| Aspect ratios examples                     | 110             |
| Source: 4:3                                | 110             |
| Source: 16:9                               | 11′             |
| Source: 16:10 (native)                     | 11′             |
| Aspect ratio example: TheatreScope         | 112             |
| APPENDIX A: SUPPORTED SIGNAL INPUT MODES   | 113             |
| 2D formats                                 | 113             |
| 12G-SDI (SDI Format)                       | 116             |
| 3D formats                                 | 118             |
| APPENDIX B: WIRING DETAILS                 | 120             |
| Signal inputs and outputs                  | 120             |
| HDMI 1 and 2                               | 120             |
| DisplayPort                                | 120             |
| 12G-SDI in, 12G-SDI out                    | 12 <sup>2</sup> |
| HDBaseT input                              | 12              |
| Control connections                        | 122             |
| LAN                                        | 122             |
| RS232                                      | 122             |
| Wired Remote Control Input                 | 122             |
| APPENDIX C: MEMORY SCHEME AND MEMORY ITEMS | 123             |
| APPENDIX D: GLOSSARY OF TERMS              | 127             |

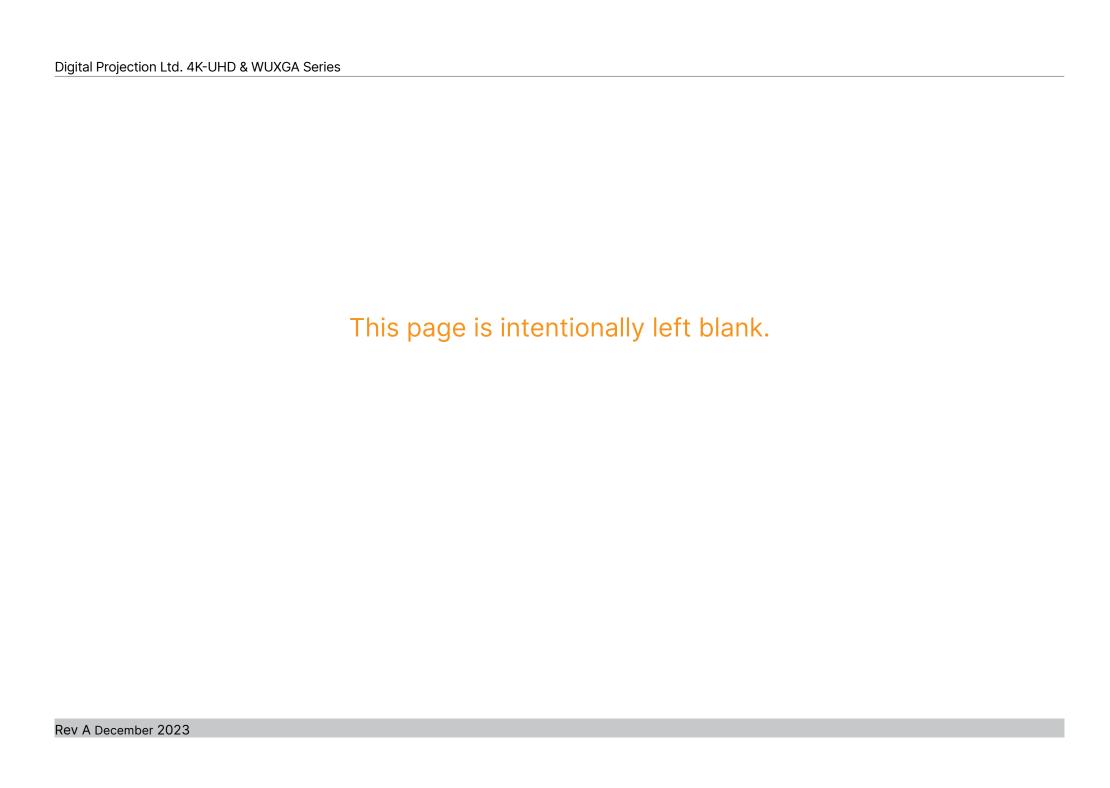

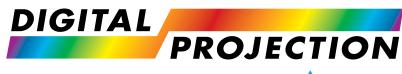

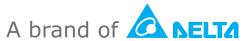

# Titan Laser 47000 WU & 43000 WU & 42000WU 41000 4K-UHD & 37000 4K UHD

High Brightness Digital Video Projector

INSTALLATION & QUICK START GUIDE

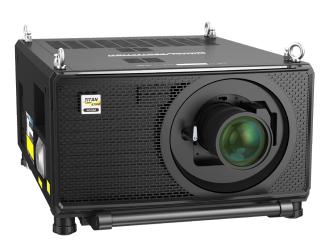

# What's In The Box?

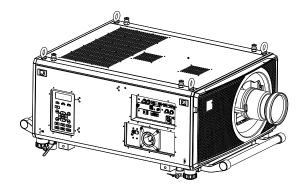

Projector

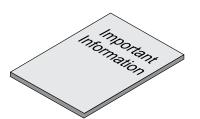

Important Information Book

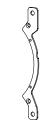

Lens Stabilizing Bracket

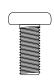

M4\*10L HEXI Screw \*2 For lens stabilization bracket

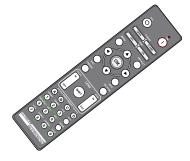

Remote Control

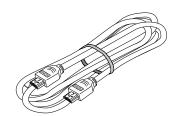

HDMI Cable

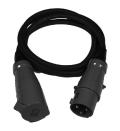

Power Cable, UK / RoW

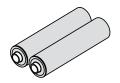

Batteries

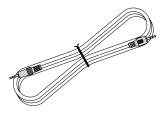

Remote Control Cable

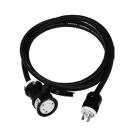

Power Cable, USA only

#### Notes

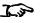

Make sure your box contains everything listed. If any pieces are missing, contact your dealer..

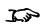

Only one remote is supplied with the projector.

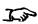

Save and store the original box and packing materials, in case you ever need to ship your projector.

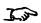

The projector is shipped without a lens.

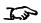

Only the appropriate cable for destination territory is supplied with the projecto

# **Connecting The Power Supply**

#### Rest of the World:

- 1. Firmly push the mains connector into the **socket 1**.
- 2. Rotate the connector 90° clockwise to lock it in place

#### **USA Only**

- 1. Firmly push the mains connector into the **socket 2**.
- 2. Rotate the connector 90° clockwise to lock it in place.

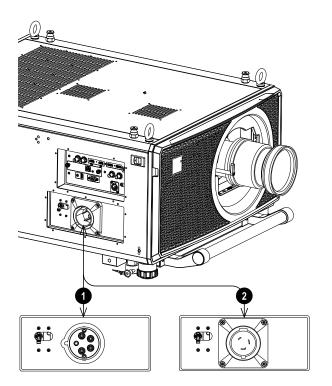

#### Notes

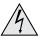

Use only the power cable provided.

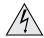

Ensure that the power outlet includes a ground connection as this equipment MUST be earthed.

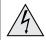

Handle the power cable carefully and avoid sharp bends. Do not use a damaged power cable.

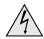

The USA model can operate at 110V or 200V. Voltage selection is automatic, but the projector must be powered off before switching power outlets.

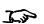

Light output power is reduced to approx 30%when using the USA model and operating on 110V.

Installation & Quick Start Guide Rev A December 2023

# **Projector Overview**

- 1. Eye bolts
- 2. Connections panel
- 3. Stacking pins (x4)
- 4. Adjustable feet (x4)
- 5. Stacking cups (x4)
- 6. Control panel
- 7. Mains socket and switch

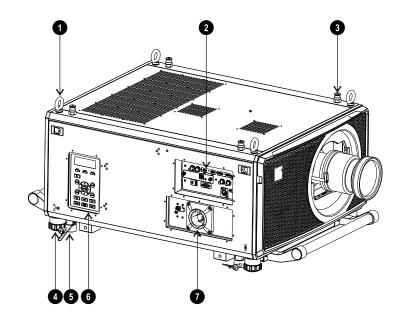

Front View

Notes

# **Control panel**

#### 1. TEMP INDICATOR

Off = no problem Flashing red = temperature error

#### 2. LIGHT INDICATOR

Off = light is switched off

Flashing red (cycles of single flashes) = failure to light up during power up Flashing red (cycles of double flashes) = unexpected light off while running On, green = light is switched on

On, orange = light is switched on but run on forced eco mode when high temperature

Flashing green (cycles of single flashes) = light source is temporary off by PIC-MUTE CLOSE.

#### 3. STATUS INDICATOR

Off = no problem

Flashing red (continuously) = cover error

Flashing red (cycles of single flashes) = TEC/color Sensor error

Flashing red (cycles of four flashes) = fan error

On, red = system error

On, orange = firmware upgrade mode

Flashing orange (cycles of double flashes) = request to re-execute the lens calibration (Center Lens) process Flashing green (cycles of double flashes) = lens calibration (Center Lens) is processing

#### 4. POWER

Switches the projector on and off (STANDBY).

Indicator:

Off.

The projector is switched off
Flashing green.

The projector is warming up
Flashing orange.

The projector is cooling down

On, red. Standby mode: power saving without network control capability.

On, orange Standby mode: with network control capability

On, green • The projector is switched on.

#### 5. SYNC

Re-synchronises with the current input signal.

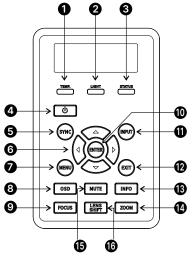

Control panel

Installation & Quick Start Guide

#### 6. Arrow buttons & ENTER

Navigation buttons used to highlight menu entries in the OSD. Press ENTER to open or execute the highlighted menu entry.

#### 7. **MENU**

Displays and exits the OSD.

#### 8. **OSD**

On Screen Display Menu Disable/Enable.

#### 9. FOCUS

Plus and minus buttons move the focus in and out.

#### 10. **ENTER**

Use the button to select settings or confirm the changed settings.

#### 11. INPUT

Switches to the next input source.

#### 12. **EXIT**

Exits the current OSD page and enters the level above.

#### 13. **INFO**

Display the current system status.

#### 14. **ZOOM**

Plus and minus buttons zoom in and out.

#### 15. **MUTE**

Hides the projected image.

#### 16. LENS SHIFT

Arrow buttons move the lens in the specified direction.

# **Remote Control**

#### 1. Power ON / OFF

Turns power on and off.

#### 2. Pic Mute OPEN / CLOSE

Shows and hides the projected image. There are two PIC Mute settings:

- Laser. When off, the laser is switched off and no image is projected
- DMD Blanking. When off, the laser remains on and a black image is projected

#### 3. OSD ON / OFF

Enable and disable screen timeout messages and control whether to show the OSD during projection.

#### 4. MENU

Access the OSD. If the OSD is open, press this button to go back to the previous menu.

#### 5. Navigation (arrows and OK)

Navigate through the menus with the arrows, confirm your choice with **OK**. In lens adjustment modes, the arrows are used to move, zoom or focus the lens. See **11** below. In lens adjustment modes, or when the OSD is not showing, the OK button switches between modes: **Shift Adjustment** and **Zoom / Focus Adjustment**.

#### 6. **EXIT**

Go up one level in the OSD. When the top level is reached, press to close the OSD.

#### 7. **FREEZE**

Freeze the current frame.

#### 8. **DEFAULT**

When editing a parameter, press this button to restore the default value.

#### 9. INFO

Access information about the projector.

#### 10. RE-SYNC

Re-synchronise with the current input signal.

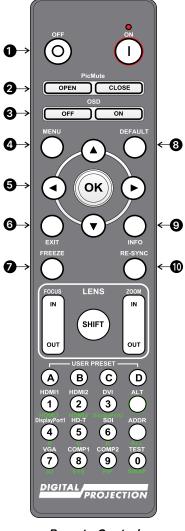

Notes

J.

The "PIC mute setting" is defined in the setup menu. See Setup menu on page 79

Remote Control

#### 11. LENS adjustment

- FOCUS IN / OUT: adjust focus.
- SHIFT: press and hold this button, then use the Navigation arrow buttons to move the lens.
- ZOOM IN / OUT: adjust zoom.

#### 12. USER PRESET A, B, C, D

Load user presets.

#### 13. **ALT**

Press and hold this button to access alternative functions for all buttons with a green label.

#### 14. DVI / DisplayPort2 / numeric input 3

There is no DVI input on this projector.
Use with **ALT** to select the DisplayPort 2 input.

#### 15. HDMI 2 / HDMI 4 / numeric input 2

Select the HDMI 2 input.

Use with ALT to select the HDMI 4 input. There is no HDMI 4 input on this projector.

#### 16. HDMI 1 / HDMI 3 / numeric input 1

Select the HDMI 1 input.

Use with **ALT** to select the HDMI 3 input. There is no HDMI 3 input on this projector.

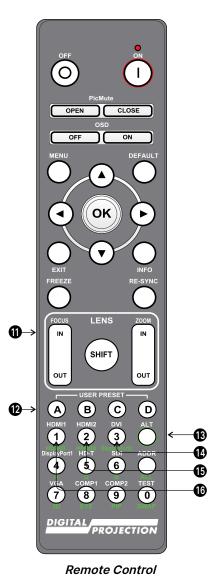

#### Notes

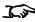

If focus cannot be achieved using the focus in / out feature, press Shift & 7 to adjust for far focus, or Shift & 8 to adjust for near focus.

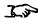

This projector does not use the following options on the remote: DVI, VGA, HDMI 3, HDMI 4, COMP 1, COMP 2, PIP and SWAP.

Rev A December 2023 Installation & Quick Start Guide

Notes

#### 17. DISPLAYPORT 1 / R / numeric input 4

Select DisplayPort 1 input.

#### 18. HD-T / G / numeric input 5

Select the HDBaseT input.

#### 19. VGA / 3D / numeric input 7

There is no VGA input on this projector.
Use with **ALT** to toggle the 3D Format setting between Off and Auto.

#### 20. COMP1 / EYE / numeric input 8

There is no Component 1 input on this projector. Use with **ALT** to switch between left and right eye 3D dominance.

#### 21. ADDR / ALL (with red indicator at the top)

Assign and unassign an IR remote address.

#### • To assign an IR remote address:

- 1. Press and hold this button until the red indicator starts flashing.
- 2. Release this button and while the red indicator is still flashing, enter a two-digit address using the numeric input buttons. The indicator will flash three times quickly to confirm the change.

#### To unassign an address and return to the default address 00:

 Press and hold ALT and this button simultaneously until the red indicator flashes to confirm the change.

#### 22. SDI / B / numeric input 6

Select the 12G-SDI input.

#### 23. TEST / SWAP / numeric input 0

Show a test pattern. Press again to show the next test pattern: Off, White, Black, Red, Green, Blue, Checkerboard, Crosshatch, Color Bar, Aspect Ratio.

#### 24. COMP2 / PIP / numeric input 9

There is no Component 2 input on this projector.

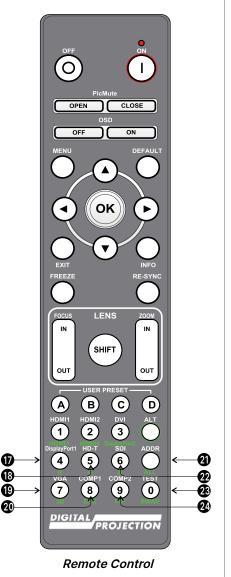

A.I

This projector does not use the following options on the remote: DVI, VGA, HDMI 3, HDMI 4, COMP 1, COMP 2, PIP and SWAP.

Installation & Quick Start Guide Rev A December 2023

# Infrared reception

The projector has infrared sensors at the front and back.

The angle of acceptance is 40°. Make sure that the remote control is within the angle of acceptance when trying to control the projector.

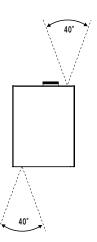

# Positioning the screen and projector

- 1. Install the screen, ensuring that it is in the best position for viewing by your audience.
- 2. Mount the projector, ensuring that it is at a suitable distance from the screen for the image to fill the screen. Set the adjustable feet so that the projector is level, and perpendicular to the screen.

The drawing shows the positions of the feet for table mounting, and the fixing holes for ceiling mounting.

- 1. Four adjustable feet
- 2. Four M10 holes for ceiling mount

The screws should not penetrate more than 15 mm into the body of the projector.

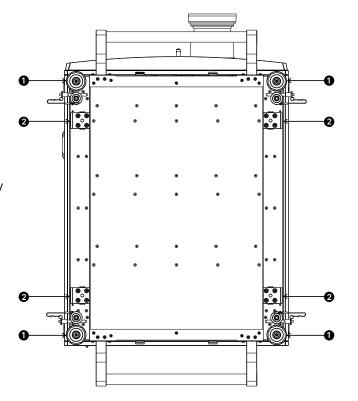

#### Notes

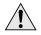

Always allow the projector to cool for 5 minutes before disconnecting the power or moving the projector.

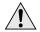

Ensure that there is at least 50 cm (19.7 in) of space between the ventilation outlets and any wall, and 30 cm (11.8 in) on all other sides.

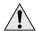

Do not use the threaded holes for the adjustable feet to hang or mount the projector.

Installation & Quick Start Guide Rev A December 2023

# Roll and pitch

The projector can be operated in numerous positions.

In portrait mode, it is recommended to position the projector with inputs facing upward, as shown in the diagram.

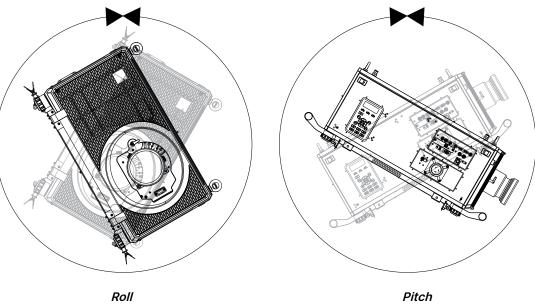

# Stacking and rigging

The projector can be stacked using the pin and cups that are located on top and underneath the projector. The pin and cups can also be used to attach a mounting rail. The eye bolts on top of the projector can be used with suspension cables to fly the projector.

### Pin and cup stacking

The top of the projector has pins and the bottom of the projector has cups. The pins and cups can connect together and be locked into place with a locking pin.

- 1. Remove the adjustable feet from the projector that will be stacked on the top. •
- 2. Mount the projector on top of the other projector. Ensure that all four cups are placed over the pins on the bottom projector. 2
- 3. Push the locking pins into place on each cup and pin. 3

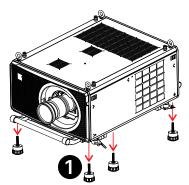

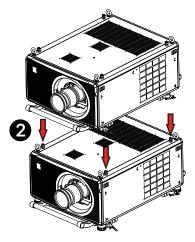

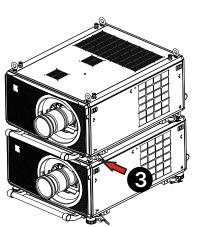

#### Notes

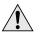

Do not use the threaded holes for the adjustable feet to hang or mount the projector.

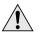

Do not use the carry handles to hang or mount the projector.

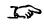

This system should only be used to stack a maximum two projectors.

Installation & Quick Start Guide Rev A December 2023

#### Using the eye bolts

Four eye-bolts are fitted to the top of the projector to enable the flying of the projector using steel wire or chains.

#### Point-to point connections

Refer to the following guidelines when connecting one end of a suspension cable directly to an eye-bolt and the other to a suspension point..

- The suspension cables can be connected to the eye-bolts at an angle of up to 45° around the eye ring.
- The suspension cables must not be connected to the eye-bolts at any angle across the eye ring.
- The suspension cable must run vertically up from the projector..

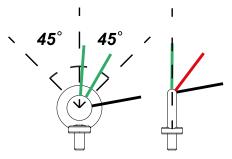

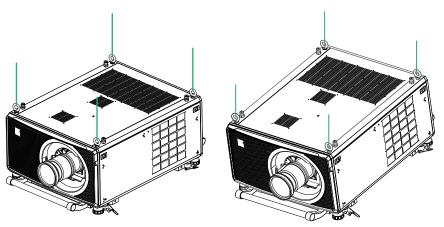

Example of a correct configurations

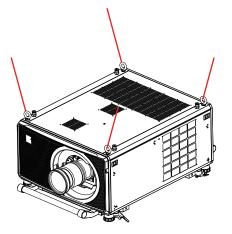

Example of an incorrect configurations

#### Notes

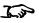

This system should only be used to fly a single projector. Do not stack projectors and fly them together.

Rev A December 2023 Installation & Quick Start Guide

# Threaded suspension cables

Refer to the following guidelines when threading the suspension cable through the eye-bolts and connecting both ends to suspension points.

- The suspension cable can exit the eye-bolts at an angle of up to 45° around the eye ring.
- The suspension cable can exit the eye-bolts at an angle of up to 45° across the eye ring.
- The suspension cable should not be threaded through 2 or more eye-bolts

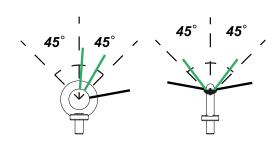

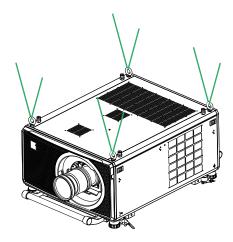

Example of a correct configurations

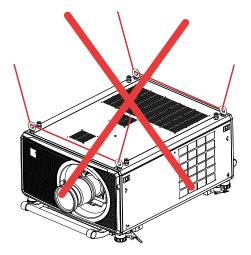

Example of an incorrect configurations

# **Changing the lens**

## Inserting a new lens

- Turn the lens release lever clockwise so that it is pointing upwards, to open the lock fully.
- 2. Remove the rear lens cap from the lens.

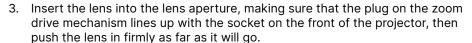

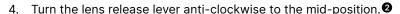

- 5. The lens can now be pushed in further. Push the lens in firmly as far as it will go.
- 6. Turn the lens release lever fully anti-clockwise so that it is pointing downwards, to close the lock fully. §

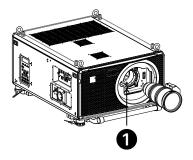

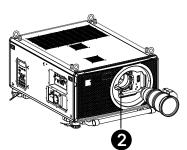

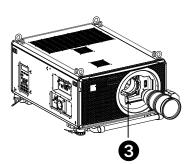

#### Notes

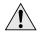

Before changing the lens, always make sure the projector is switched off and fully disconnected from its power supply.

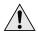

When changing the lens, avoid using excessive force as this may damage the equipment..

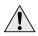

Avoid touching the surface of the lens as this may result in image impairment.

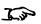

The lens is shipped separately..

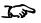

Take care to preserve the original lens packaging and protective caps for future use.

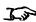

An adapter is available for certain third party lenses. Please see your local dealer for further information

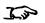

HOTKEY 3 is used when a lens adapter is installed. Whilst in standby mode, press and hold HOTKEY 3 for five seconds to run center lens before installing the lens.

### Removing the lens

To remove the lens, reverse the procedure described in Inserting a new lens above:

- 1. Turn the release lever up to the mid-position, then pull the lens out as far as it will go.
- 2. Turn the release lever clockwise so it is pointing upwards, then pull the lens out completely.

## Fitting a lens stabilizing bracket

- 1. Remove the cover from the front of the projector.
- 2. Remove the lens mount and lens.

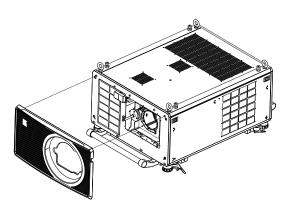

- 3. Remove the three M3 set screws from the lens collar.
- 4. Remove the two M3 screws from the fixed lens bracke.
- 5. Remove the lens collar from the lens mount.

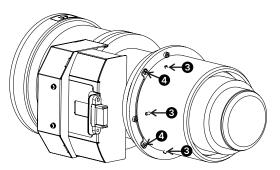

#### Notes

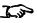

In some applications and projector orientations, it may be necessary to fit the stabilizing bracket to the lens mount..

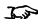

The lens stabilizing bracket can only be fitted to models built from April 2019.

- 6. Remove the two M2 screws from the fixed lens bracke.
- 7. Remove the fixed lens bracket.

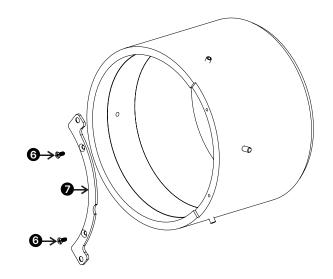

- 8. Place the stabilizing bracket on to the lens collar.
- 9. Screw in the two M2 screws to fix the stabilizing bracket to the lens collar.

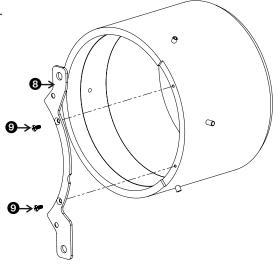

- 10. Place the lens collar on to the lens.
- 11. Screw in the two M3 screws to fix the lens collar to the lens.
- 12. Screw in the three M3 set screws to the lens collar.

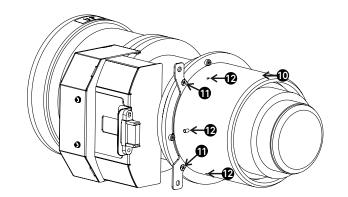

- 13. Place the lens into the projector.
- 14. Screw the two fixing screws into the lens stabilizing bracket.
- 15. Place the cover over the front of the projector

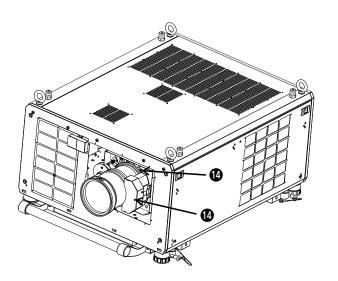

Notes

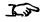

Use M4\*10L HEXI screws in the accessory box.

# Operating the projector

#### Switching the projector on:

- 1. Connect the power cable between the mains supply and the projector. (See Connecting the power supply above.) Switch the breaker switch next to the power connector to on.
  - The **POWER** indicator turns red to signal that the projector is on and in STANDBY mode.
- 2. Press one of the following buttons:
  - On the remote control, the **ON** button
  - On the projector control panel, the POWER button.

The **POWER** indicator begins flashing green as the projector powers up. When the flashing stops, the **POWER** indicator lights solid green and the Digital Projection logo appears on the screen. The projector is switched on and projecting.

### Switching the projector off

- 1. Press **OFF** on the remote control or **POWER** on the control panel, then press again to confirm your choice. The **POWER** indicator on the control panel will start flashing blue, the projected image will turn off and the cooling fans will run for a short time until the **POWER** indicator goes steady red to indicate that the projector has entered STANDBY mode.
- 2. If you need to switch the projector off completely, switch the breaker switch next to the power connector to off and then disconnect the power cable from the projector.

### Selecting an input signal

- 1. Connect one or more image sources to the projector.
- 2. Select the input you want to display:
  - Press one of the input buttons on the remote control.
  - Alternatively, open the On-screen display (OSD) by pressing MENU. Highlight Input from the main menu, press ENTER/OK and then select an input signal using the UP and DOWN arrow buttons. Press ENTER/OK to confirm your choice.

### Selecting a test pattern

To display a test pattern:

- Press TEST on the remote control.
   Change the test pattern using the LEFT and RIGHT arrow buttons. The following test patterns are available: Off, White, Black, Red, Green, Blue, Checkerboard, Crosshatch, Color Bar, Aspect Ratio
- Alternatively, open the OSD by pressing **MENU**. Highlight **Test Patterns** from the main menu, then select a test pattern using the **LEFT** and **RIGHT** arrow buttons.

After the final test pattern, the projector exits test pattern mode and returns to the main image. To view test patterns again, you need to press **TEST** again. If you wish to exit the test patterns before you reach the final one, press **TEST** or **EXIT** at any time.

#### Notes

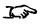

See "Connecting The Power Supply" on page 13.

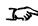

The self-test is running when all the LEDs on the control panel are lit.

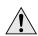

Use only the power cable provided.

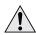

Ensure that the power outlet includes a ground connection as this equipment MUST be earthed.

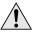

Handle the power cable carefully and avoid sharp bends. Do not use a damaged power cable.

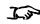

See "Using the menus" on page 42 for full details of how to use the controls and the menu system.

## Adjusting the lens

The lens can be adjusted using the Lens menu, or using the lens buttons on the remote control.

#### Lens menu

The Lens menu provides access to the Lens Control setting and the Lens Center command.

Lens Control allows Zoom, Focus and Shift adjustments using the arrow buttons. The setting operates in Zoom/Focus Adjustment and Shift Adjustment mode.

Press ENTER/SELECT to switch between the two modes.

#### Remote control

Use the remote control to adjust zoom, focus and shift directly, without opening a menu:

- OK enters lens control, then switches between Zoom/Focus Adjustment and Shift Adjustment.
- EXIT exits lens control and opens the Lens menu.
- MENU exits lens control and returns to the main image.
- The arrow buttons adjust zoom, focus and shift as indicated on the screen. Selecting a test pattern

#### Adjusting the image

#### Orientation

This can be set from the Setup menu.

Highlight Orientation and choose from Front Tabletop, Front Ceiling, Rear Tabletop, Rear Ceiling and Auto-front.

#### Geometry

Settings such as Keystone, Pincushion / Barrel can be set from the Geometry menu.

#### **Picture**

Settings such as Gamma, Brightness, Contrast, Saturation, Hue and Sharpness can be set from the Image menu.

#### Notes

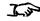

See "Remote Control" on page 17 for full details of how to adjust the lens using the remote control.

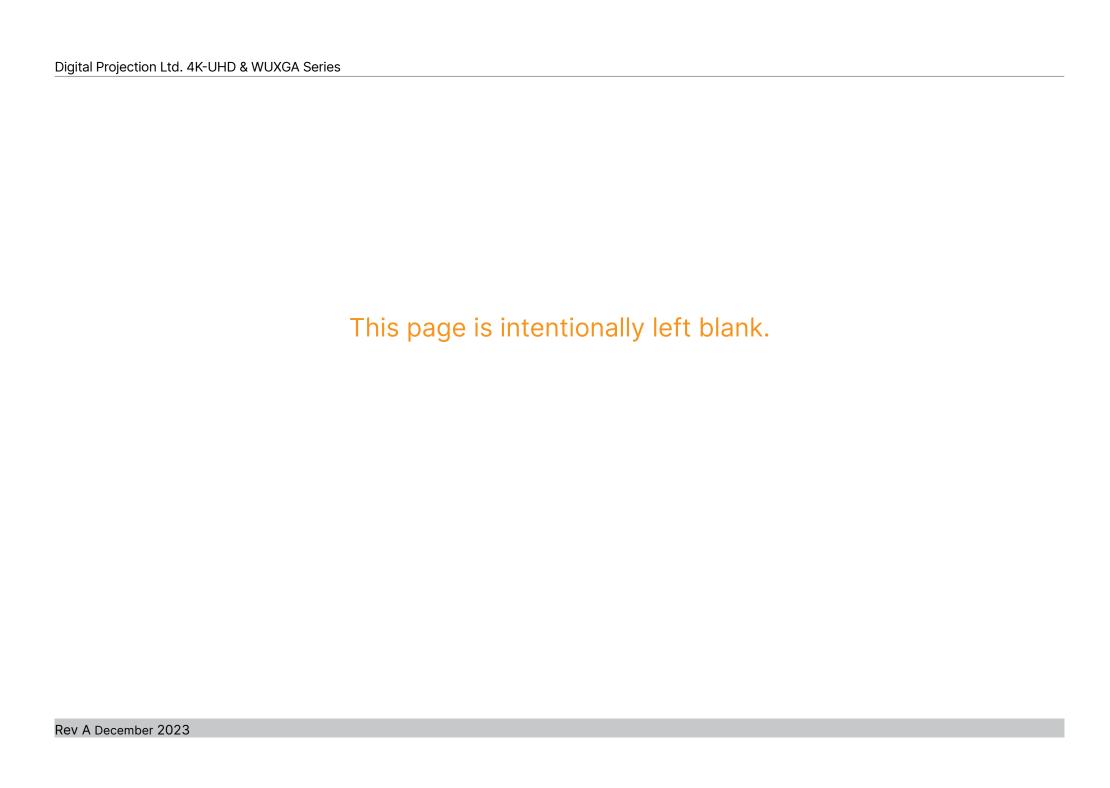

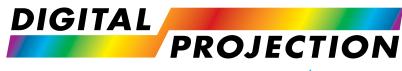

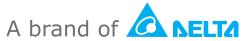

# Titan Laser 47000 WU & 43000 WU & 42000WU 41000 4K-UHD & 37000 4K UHD

High Brightness Digital Video Projector

**CONNECTION GUIDE** 

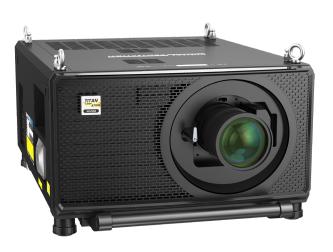

# Signal inputs

#### Digital inputs and outputs

#### 1. HDMI 1 / HDMI 2

HDMI 2.0 inputs supporting HDCP 2.2. Connect an HDMI cable to the connector.

#### 2. **DisplayPort**

DisplayPort 1.2 input. Connect a DisplayPort cable to the connector. Supports sources up to 4K-UHD resolution at 60 Hz and WQXGA at 120Hz.

#### 3. HDBaseT

Receives digital signal from HDBaseT-compliant devices. Connect an HDBaseT cable.

#### 4. SDI IN

SDI input supporting up to 12G-SDI. Connect an SDI cable to the connector.

#### 5. Ethernet/Art-Net

Provides LAN connectivity via an ethernet or Art-Net cable.

#### 6. SDI OUT

SDI output supporting up to 12G-SDI. Connect an SDI cable to distribute the SDI signal to another projector.

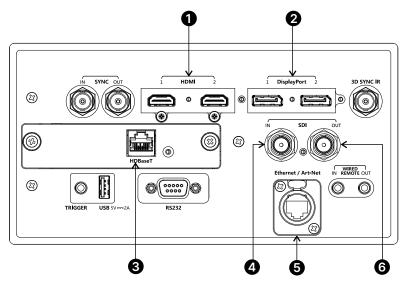

#### Notes

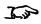

For simultaneous HDBaseT and LAN connectivity, a third-party distribution product can be utilised to combine HDBaseT video stream with LAN connection for delivery to the projector.

Rev A December 2023 Connection Guide

### EDID on the DisplayPort, HDMI, and HDbaseT inputs

If you are using a computer graphics card or another source that obeys the EDID protocol, the source will automatically configure itself to suit the capability of the projector.

Otherwise refer to the documentation supplied with the source to manually set the resolution to the DMD™ resolution of the projector or the nearest suitable setting. Switch off the source, connect to the projector, then switch the source back on again.

#### Using DisplayPort/ HDMI/ HDBaseT switchers with the projector

When using a DisplayPort/HDMI/HDBaseT source switcher with the projector, it is important to set the switcher so that it passes the projector EDID through to the source devices.

If this is not done, the projector may not be able to lock to the source or display the source correctly as its video output timings may not be compatible with those of the projector. Sometimes this is called transparent, pass-through or clone mode. See your switcher's manual for information on how to set this mode.

- 1. Sources
- 2. Switcher
- 3. Projector

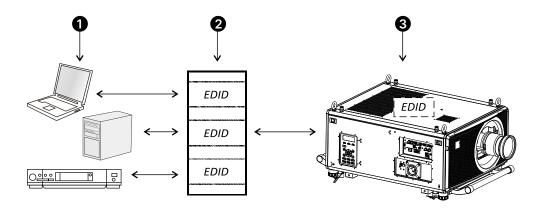

The EDIDs in the switcher should be the same as the one in the projector.

# 3D connections

## 1. Sync In / Sync Out

Sync In is the 3D sync input signal. Connect the 3D sync from your graphics card or server.

Sync Out is the 3D sync output signal. Enables 3D from multiple projectors.

#### 2. 3D Sync IR

Sync output signal. This is affected by settings in the 3D menu such as Dark Time and 3D Sync Offset. Connect this to an IR emitter or ZScreen.

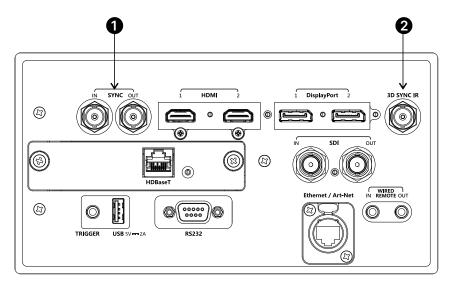

#### Notes

# Sign of the state of the state

See "3D formats" on page 118 for a complete list of supported formats and frame rates.

# Frame sequential 1080p 3D up to 120Hz and WUXGA 3D at 100Hz.

1. Set 3D Format in the 3D menu to Frame Sequential.

# Dual Pipe 1080p and WUXGA 3D sources at up to 100 and 120Hz

- 1. Connect the left eye output to the HDMI 1 socket and the right eye output to the HDMI 2 socket.
- 2. Set 3D Format in the 3D menu to Dual-Pipe.

### 3D Sync

- 1. 3D Input
- 2. 3D Sync In
- 3. 3D Sync IR
- 4. IR emitter or Zscreen

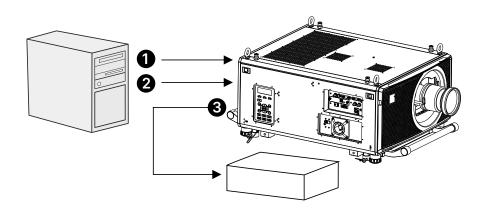

Notes

### **Control connections**

### 1. Trigger

The Trigger outputs are defined in the Setup menu. Each ouput can be triggered by one of the following conditions:

- Screen trigger. A trigger output can be used to control an electrically operated screen.
   The screen will be automatically deployed when the projector starts up and retracted when the projector shuts down.
- Aspect ratio trigger. A trigger output can be used to control screen shuttering for different aspect ratios.
- RS232 trigger. A trigger output can be used to control the screen or screen shuttering on receipt of an RS232 command.

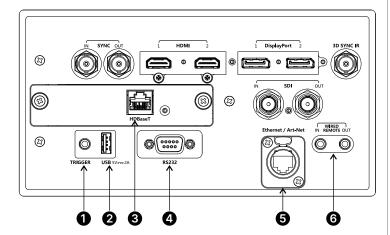

### 2. **USB**

USB 5V / 2A output. Connect a USB cable to supply power to an external device.

### 3. HDBaseT (Optional board)

The projector's features can be controlled via a LAN connection, using Digital Projection's Projector Controller application or a terminal-emulation program.

### 4. RS232

All of the projector's features can be controlled via a serial connection, using commands described in the Protocol Guide. Use a straight-through cable to connect directly to a computer.

### 5. Ethernet/ArtNet

### Ethernet

The projector's features can be controlled via a LAN connection. For example using Digital Projection's Projector Controller application, a terminal-emulation program or PJ-Link.

### Art-Net

Art-Net compatible RJ45 etherCON input. Connect an.

### 6. Wired Remote

The remote control can be connected using a standard 3.5 mm mini jack cable (tip-ring-sleeve, or TRS).

### Notes

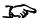

For a list of all commands used to control the projector via LAN, see the Protocol Guide (available separately).

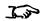

Only one remote connection (RS232 or LAN) should be used at any one time.

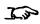

With a LAN connection the projector can serve a web page offering status and projector controls.

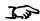

Projector Controller is available for download, free of charge, from the Digital Projection website.

Rev A December 2023

### LAN connection examples

The projector's features can be controlled via a LAN connection, using Digital Projection's **Projector Controller** application or a terminal emulation program.

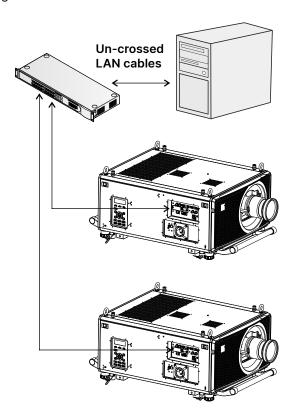

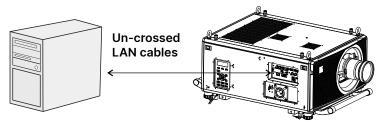

### Notes

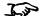

With a LAN connection the projector can serve a web page offering basic projector controls.

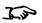

Projector Controller is available for download, free of charge, from the Digital Projection website.

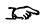

For simultaneous HDBaseT and LAN connectivity, a third-party distribution product can be utilised to combine HDBaseT video stream with LAN connection for delivery to the projector.

### **RS232** connection example

All of the projector's features can be controlled via a serial connection, using commands described in the **Protocol Guide**.

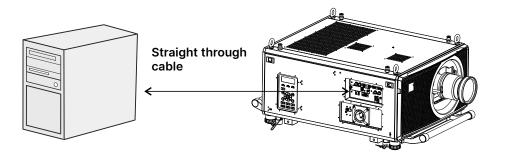

Computer to Projector

### Notes

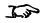

The Protocol Guide is available separately.

Rev A December 2023 Connection Guide

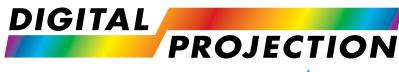

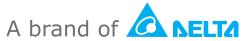

### Titan Laser 47000 WU & 43000 WU & 42000WU 41000 4K-UHD & 37000 4K UHD

High Brightness Digital Video Projector

**OPERATING GUIDE** 

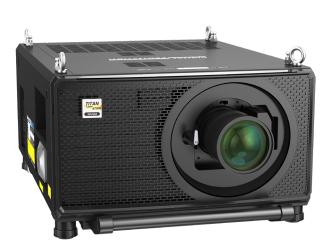

### Using the menus

### **Opening the Menu**

Access the various menus using either the projector control panel or the remote control. On either device:

1. Press the **MENU** button.

The on-screen display(OSD) opens showing the list of available menus

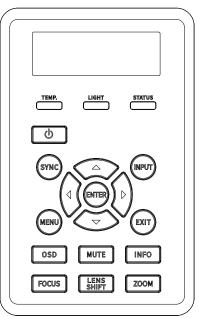

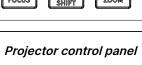

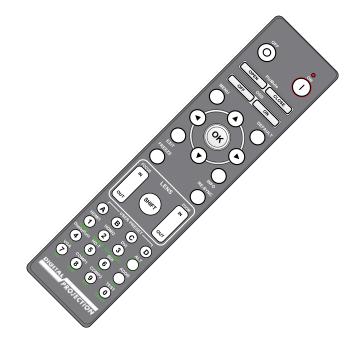

Remote control

### Opening a submenu

Move up and down the list using the **UP** and **DOWN** arrow buttons. To open a submenu:

1. Press **ENTER** on the control panel or **OK** on the remote control.

This guide refers to the above two buttons as ENTER/OK.

Notes

### **Exiting menus and closing the OSD**

To go back to the previous page:

Press EXIT.

To close the OSD:

• Press MENU.

Or:

- 1. Go back to the top level menu
- 2. Press EXIT.

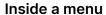

When you open a menu, the page consists of the following elements:

- Title bar at the top shows which menu you have accessed.
- Highlighted item
- Available and unavailable items.
   Unavailable items appear a pale gray colour.
   Whether an item is available may depend on other settings.
- The text or symbol to the right of an item shows whether the item:
  - has a value that can be changed (the current value is shown)
  - opens a sub-menu (an arrow button is displayed)
  - executes a command (the space to the right of the item is blank).

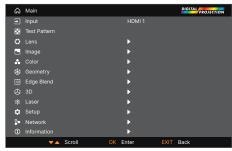

On Screen Display (OSD): Top Level Menu

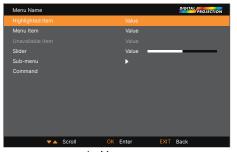

Inside a menu

Notes

The highlighted item has an orange background.

### Accessing sub menus

Use the **UP** and **DOWN** arrow buttons to highlight the sub-menu, then press **ENTER/OK**.

### **Executing commands**

If the item contains a command, highlighting it reveals an  $\mbox{\bf OK}$  button.

Press ENTER/OK to execute the highlighted command.

You may be asked for confirmation. Use the **ENTER/OK** to confirm, or **EXIT** to cancel.

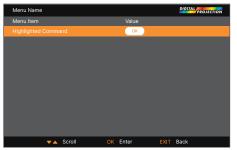

Highlighted Command

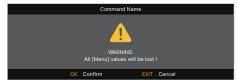

Confirmation Dialog

Notes

### **Editing projector settings**

If the highlighted menu item contains a list of values to choose from, you can change the value by doing the following:

- 1. Highlight the menu item and press ENTER/OK.
- 2. In the list of values that opens, use the **UP** and **DOWN** arrow buttons to highlight a value, then press **ENTER/OK** again to select the highlighted value.

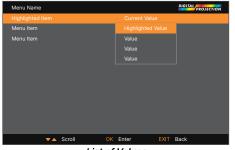

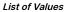

### Notes

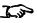

Some menu items may be unavailable due to settings in other menus. Unavailable menu items appear gray.

### Using a slider to set a value

Some parameters open a slider. To set such a parameter:

- 1. Press the LEFT or RIGHT arrow button, or ENTER/OK. The arrow buttons will open the slider and adjust the value at the same time. ENTER/OK will open the slider without altering the initial value.
- 2. Use the **LEFT** and **RIGHT** arrow buttons to move the slider.
- 3. When ready, press **EXIT** to exit the slider and return to the menu, or press **MENU** to exit the slider without showing the menu again.

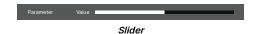

### **Editing numeric values**

Some parameters take numeric values without using sliders - for example, color matching values or IP addresses.

- 1. Use the **UP** and **DOWN** arrow buttons to highlight the row containing the numeric field you wish to edit.
- 2. Press **ENTER/OK** to enter edit mode. A numeric field in edit mode is white text on blue background.
- 3. In edit mode:
  - Use the **UP** arrow button to increase the numeric value.
  - Use the **DOWN** arrow button to decrease the numeric value.
- Use the LEFT and RIGHT arrow buttons to edit the next or previous numeric fields within the same row.
- 5. Once ready, press ENTER/OK to exit edit mode.

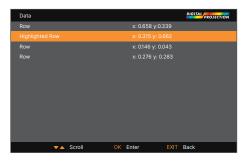

Notes

### Using the projector

### Main menu

Input

Press ENTER/OK to open this menus and access various settings.

Test Pattern

Choose from: Off, White, Black, Red, Green, Blue, Checkerboard, Crosshatch, Color Bar, Aspect Ratio. Use the **LEFT** and **RIGHT** arrow buttons to switch between values.

 Lens, Image, Color, Geometry, Edge Blend, 3D, Laser, Setup, Network and Information.

Press ENTER/OK to open these menus and access various settings.

### Input menu

Input

Opens a sub-menu, see below.

Backup Input Setting

Backup Mode: Use the LEFT and RIGHT arrow buttons to select On or Off.

**Backup Input Select:** Use the **LEFT** and **RIGHT** arrow buttons to select HDMI or **DisplayPort**.

HDMI Equalizer

Sets a suitable value to maintain the HDMI picture quality in long distance data transmission

Resync

To automatically synchronize the projector to the input source.

### Input

Press ENTER/OK to open the list of available inputs.

Use the UP and DOWN arrow buttons to select an input from the list: **HDMI1**, **HDMI2**, **DisplayPort1**, **DisplayPort2**, **HDBaseT** and **SDI**.

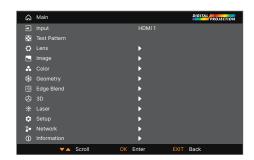

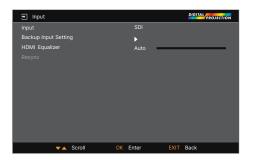

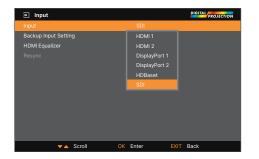

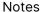

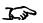

Selecting a test pattern hides the OSD. Press EXIT to hide the test pattern, and then press MENU to show the OSD.

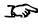

See "Signal inputs" on page 34 for information about the available inputs and connections.

### Lens menu

### Lens Lock

When this feature is **On**, all other Lens menu items are disabled.

### Lens Control

Opens a sub-menu, see below.

Lens Type

### 41000 4K-UHD / 37000 4K-UHD

Choose from 0.65-0.85:1 (Right Angled), 0.8-1.16:1 (Includes support bracket), 1.2~1.5:1, 1.4~1.9:1, 1.8~-2.6:1, 2.5~-4.2:1, 4.1~7.0:1, 6.9~10.4:1, 0.37:1 (Right Angled). 47000 WUXGA / 43000 WUXGA

Choose from 0.65-0.85:1 (Right Angled), 0.8-1.16:1 (Includes support bracket), 1.2~1.5:1, 1.4~1.9:1, 1.8~-2.6:1, 2.5~-4.2:1, 4.1~7.0:1, 6.9~10.4:1, 0.37:1 (Right Angled), 0.7:1, 1.1:1.

Select the lens that is installed on the projector.

### Center Lens

Centers the lens.

### Lens Memory

Opens a sub-menu, see next page.

### Lens control

**Lens Control** settings operate in **Zoom/Focus Adjustment** and **Shift Adjustment** mode. Press **ENTER/OK** to switch between modes.

When in **Zoom/Focus Adjustment** mode:

- Use the **UP** and **DOWN** arrow buttons to adjust **Zoom**.
- Use the LEFT and RIGHT arrow buttons to adjust Focus.

When in **Shift Adjustment** mode, use the arrow buttons to adjust **Shift**.

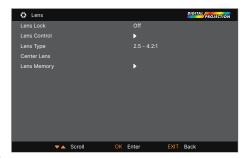

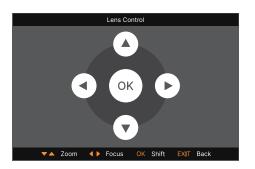

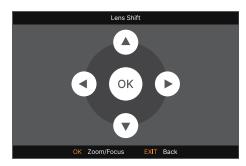

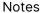

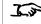

If focus cannot be achieved using the focus feature, press Shift & 7 on the remote control to adjust for far focus, or Shift & 8 to adjust for near focus.

### Lens memory

This menu allows you to load, save and delete up to ten lens presets, containing position, zoom, focus and shift adjustment information.

For example, if using different screen sizes and aspect ratios, you can save zoom, focus and positioning for each screen size and aspect ratio in a dedicated preset.

Use Clear Memory to delete a memory preset if you need to save a new combination of lens settings in its place. Overwriting a saved memory preset is not possible.

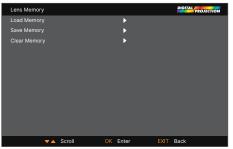

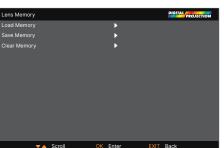

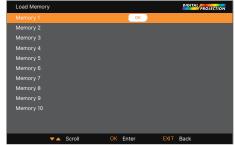

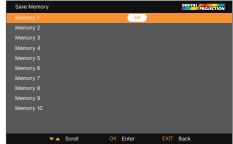

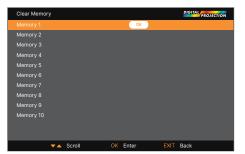

Notes

### Image menu

### • Dynamic Black

Set to On to allow for increased contrast in darker scenes by modulating the light source.

### Light Off Timer

When **Dynamic Black** is **On**, the **Light Off Timer** will define if laser light source will turn off after a period of time has passed. The options are: **Disable**, **0.5**, **1.0**, **1.5**, **2.0**, **3.0**, **4.0** seconds.

### Smooth Picture

**On**: Display resolution 4K-UHD. **Off**: Display resolution WUXGA.

### Gamma

Choose a de-gamma curve from 1.0, 1.8, 2.0, 2.2, 2.35, 2.5 and DICOM.

Used correctly, the **Gamma** setting can improve contrast while maintaining good details for blacks and whites. If excess ambient light washes out the image and it is difficult to see details in dark areas, lower the **Gamma** setting to compensate. This improves contrast while maintaining good details for blacks. Conversely, if the image is washed out and unnatural, with excessive detail in black areas, increase the setting.

**DICOM** is a simulated DICOM display, which can be used for training applications.

### • HDR

Choose from Off, AUTO, RPQ-400, RPQ500, RPQ1000 and HDRHLG.

HDR (High Dynamic Range) is a new form of gamma developed to create more realistic experience when viewing images delivered using this format, such as scenes with bright sunlight. Unlike traditional gamma HDR is not device or installation independent. HDR content will come with a recommended brightness regardless of screen size. For best results as a guideline the following screens sizes are suggested.

| HDR Screen sizes   | Lumens      | Screen width (cm) |         |          |          |
|--------------------|-------------|-------------------|---------|----------|----------|
| Model              |             | 400 NIT           | 500 NIT | 1000 NIT | 4000 NIT |
| Titan Laser WU     | 47000       | 731.3cm           | 654.1cm | 462.5cm  | 231.2cm  |
|                    | 43000/42000 | 695.6cm           | 622.1cm | 439.9cm  | 220.0cm  |
| Titan Laser 4K-UHD | 41000       | 711.7cm           | 636.5cm | 450.1cm  | 225.0cm  |
|                    | 37000       | 677.0cm           | 605.6cm | 428.2cm  | 214.1cm  |

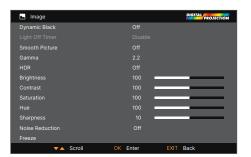

### Notes

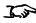

Image > Dynamic Black, Brightness, Contrast, Saturation, Hue, Sharpness, Noise Reduction, Freeze. Smooth Picture is not available with the 47000 WU/43000 WU model.

Color > Color Space.

Geometry > Aspect Ratio, Digital Zoom, Overscan.

**Setup >** Screen Setting, Auto Source, Trigger.

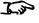

If the HDR setting is Auto, the Gamma setting is only disabled when the image source is HDR

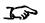

The HDR AUTO setting is only available when the incoming signal is HDR capable

Notes

HDR options should only be used with media players and sources equipped with HDR and HDR content.

Perceptual Quantizer (PQ) is the digitizing concept for capture and display and provides metadata to enable the display to understand the coding of the content.

The NIT numbers relate to the brightness of the viewing conditions in NIT. NIT is the unit of brightness measurement for monitors and LED walls that emit light rather than reflect it such as a projection screen. However it is a reference to the brightness you would choose for a given environment.

HDRHLG is High Dynamic Range – hybrid-log-gamma. This is a broadcast version of HDR for live TV and events.

### • Brightness, Contrast, Saturation, Hue, Sharpness

Highlight the setting you wish to edit, and then press ENTER/OK, or the **LEFT** or **RIGHT** arrow button to open the slider. Use the **LEFT** and **RIGHT** arrow buttons to adjust the slider.

Press **EXIT** to close the slider and return to the menu, or **MENU** to close the slider and return to the projected image.

### Noise Reduction

Choose a level of noise reduction from **Off** and **On**.

### Freeze

Freezes the current frame.

### Color menu

### Color space

In most cases, the Auto setting determines the correct colorspace to use. If it does not, you can choose a specific colorspace:

Choose from Auto, YPbPr, YCbCr, RGB PC and RGB Video.

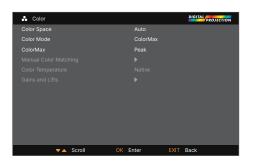

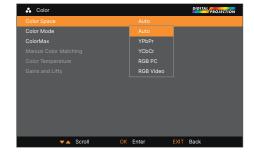

Notes

### Color mode

The projector can work in the following color modes: ColorMax, Manual Color Matching, Color Temperature and Gains and Lifts.

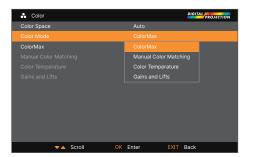

### Notes

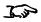

Only one color mode can be selected at a time. Settings used by the other color modes are disabled.

### ColorMax

- 1. Set Color Mode to ColorMax.
- 2. Navigate to the ColorMax setting.
- 3. Choose from Peak, REC709, User 1 and User 2. User 1 and User 2 are user-defined color gamuts set via the Setup > ColorMax menu.

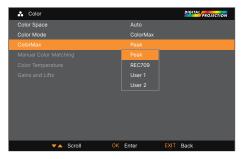

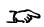

See "Setup menu" on page 75 for further information about setting up the User 1 and User 2 color gamuts.

### Manual color matching

- 1. Set Color Mode to Manual Color Matching.
- 2. Open the Manual Color Matching submenu.

Here you can do the following:

- Switch Auto Test Pattern On and Off.
- Adjust **Hue, Saturation** and **Gain** settings for each individual color to improve the color balance of the projected image.
- Adjust white balance RGB values.
- Reset all values.

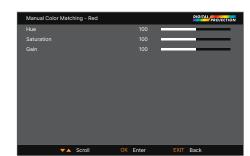

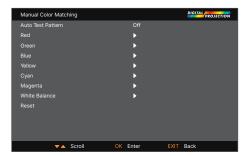

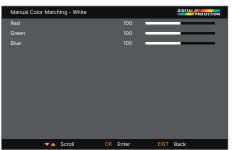

### See "Color matching parameters explained" for more details about the Hue,

Saturation and Gain settings.

Notes

### Color matching parameters explained

The levels of hue, saturation and gain in the Manual Color Matching menu change the color values in the following ways:

- Hue Specifies the position of each color (red, yellow, green, cyan, blue and magenta) relative to its neighboring colors.
- 2. **Saturation** Specifies the level of white in each color (i.e. how "pale" each color is).
- 3. **Gain** Controls the amount of light that goes into each color, i.e. the lowest gain would produce black.

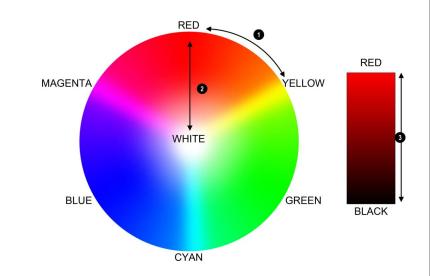

### **Color temperature**

- 1. Set Color Mode to Color Temperature.
- Navigate to the Color Temperature setting. Choose a value from 3200K (warmer) to 9300K (cooler) or Native (no correction).

## Color Space Auto Color Space Auto Color Mode Color Temperature Color Max Peak Manual Color Matching Color Temperature Native Gains and Lifts 3200K 5400K 6500K 7500K 9300K Native Scroll OK Enter EXIT Back

## Gains and Lifts Red Lift 100 Green Lift 100 Blue Lift 100 Red Gain 100 Green Gain 100 Blue Gain 100 Reset

### **Gains and lifts**

- 1. Set Color Mode to Gains and Lifts.
- 2. Open the Gains and Lifts submenu.

Lifts allow you to adjust black levels of individual colors, while gains adjust the bright part of the scale. Set the sliders as required

Notes

### **Geometry menu**

This menu allows you to compensate for image distortions caused by an unusual projection angle or irregular screen surface.

### Aspect ratio

This feature defines the aspect ratio of the source. Use the **Setup > Screen Setting** to define the screen aspect ratio. If you choose a preset aspect ratio from here, it will give you the best fit for your selection.

- Choose from:
  - 5:4
  - 4:3
  - 16:10
  - 16:9
  - 1.88
  - 2.35
  - TheaterScope
  - Source
  - Unscaled

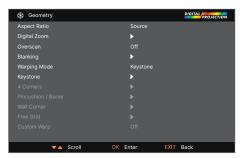

### Notes

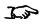

Select a **Warping Mode** to activate it. Access its submenu to adjust the warping mode settings.

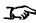

Image scaling and aspect ratio are also influenced by Setup > Screen Setting.

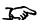

See "Theaterscope setting" on the next page for further information about the TheaterScope aspect ratio.

### Theaterscope setting

The **TheaterScope** setting is used in combination with an anamorphic lens to restore 2.35: images packed into a 16:9 frame. Such images are projected with black lines at the top and bottom of the 16:9 screen to make up for the difference in aspect ratios.

Without an anamorphic lens and without the TheaterScope setting applied, a 16:9 source containing a 2.35:1 image looks like this:

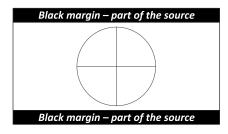

If we change the setting to TheaterScope, the black lines will disappear but the image will stretch vertically to reach the top and bottom of the DMD™:

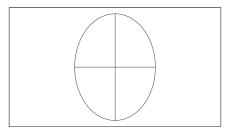

An anamorphic lens will stretch the image horizontally, restoring the original 2.35 ratio:

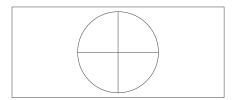

### Notes

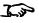

TheaterScope is used with an anamorphic lens.

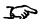

If you use TheaterScope, set your screen aspect ratio to 16:9.

### Digital zoom

Digital zooming enlarges a section of the image, while the area outside the enlarged section is cropped out to preserve the overall image size.

- **Digital Zoom** defines the level of zoom that needs to be applied. If **Digital Zoom** is set to 0, then the other settings in the menu will be disabled.
- **Digital Pan** and **Digital Scan** specify the area that is being enlarged:
  - **Digital Pan** adjusts the horizontal coordinates.
  - Digital Scan adjusts the vertical coordinates.

The Reset command restores the default Digital Zoom, Digital Pan and Digital Scan values.

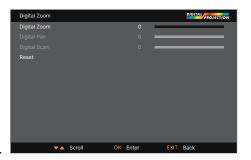

### Notes

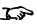

Digital Zoom is a temporary setting and not retained after an input change or power cycle.

### Overscan

Use this setting to compensate for noisy or badly defined image edges.

**Crop** removes unwanted artifacts from the edges of your image by cropping the edges.

**Zoom** increases the size of the image to force the edges off-screen

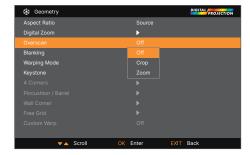

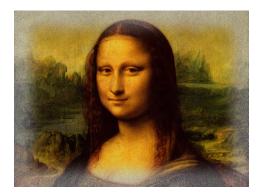

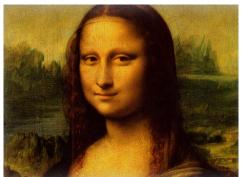

### Blanking

Use this feature to:

- fit an odd-sized screen;
- cut off timecode dots in the top line of a picture;
- cut off subtitles, etc.

Select the edge you wish to blank and use the **LEFT** and **RIGHT** arrow buttons to determine the amount of correction.

Use the **Reset** command to restore blanked edges.

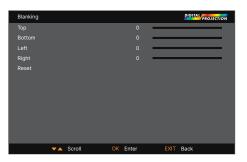

### **Warping Modes**

Seven mode can be selected: Off, Keystone, 4 Corner, Pincushion/Barrel, Wall Corner, Free Grid and Custom Warp.

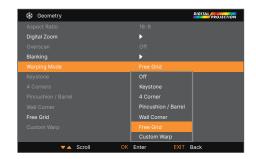

Notes

### Keystone

Use this setting to compensate for any distortion caused by the projector being in a different horizontal or vertical plane to the screen.

After correcting for keystone, the aspect ratio of the projected image may be incorrect. This is dependent upon the throw ratio of the lens at its current zoom setting. Adjust the lens throw ratio to compensate for the aspect ratio that results from the zoom setting on the lens.

# Keystone H Keystone V Keystone Rotation Lens Throw Ratio Reset Scroll OK Enter EXIT Back

### Notes

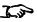

Max rotation in Keystone is reduced from normal rotation.

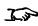

Make sure that the lens type is set to the correct lens in the lens menu before adjusting the lens throw ratio.

### Keystone example

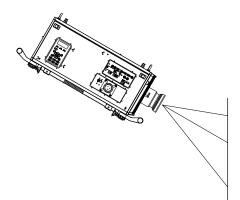

The projector is positioned at an angle

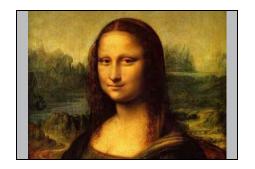

The image is corrected when Keystone is applied, but the aspect ratio is incorrect

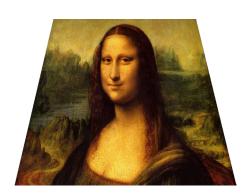

The resulting image is distorted

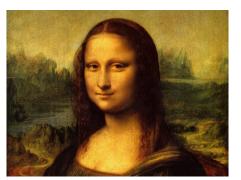

The aspect ratio is corrected when the correct lens throw ratio is applied

Notes

### USING THE PROJECTOR

### **Keystone settings**

- Projector to the left The projector is positioned to the left of the screen. To correct, apply a positive Horizontal Keystone value using the RIGHT arrow button.
- Projector to the right The projector is positioned to the right of the screen. To correct, apply a negative Horizontal Keystone value using the LEFT arrow button.
- Projector high The projector is positioned above the screen at a downward angle. To correct, apply a negative Vertical Keystone value using the DOWN arrow button.
- Projector low The projector is positioned below the screen at an upward angle. To correct, apply a positive Vertical Keystone value using the UP arrow button.
- 5. **Projector straight** The projector is directly opposite the screen at a right angle both horizontally and vertically. No correction is needed.

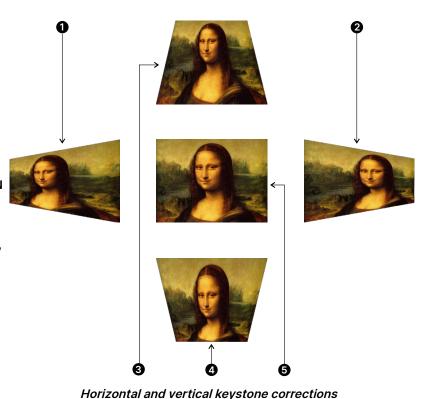

### 4 corners

For each corner, apply horizontal and / or vertical correction as necessary to restore the rectangular shape of the image.

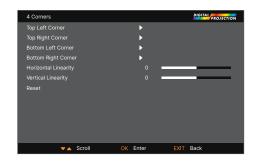

### Top right corner example

In this illustration, the top right corner requires both horizontal and vertical correction.

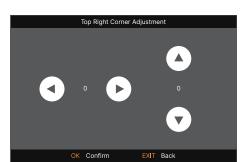

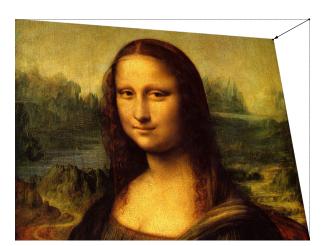

### Notes

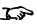

Corner corrections provide a simple setup for awkward installations and irregular shaped screens that may distort the image. To apply a similar (but less flexible) correction, while preserving the original aspect ratio of the image, use the Keystone menu.

### Pincushion / Barrel

Pincushion or barrel distortions are the result of poor or incorrect tensioning of the screen or using a surface that is not flat.

Use the Pincushion / Barrel control to compensate electronically for such distortions.

You can also use this menu to make simple panoramic screen corrections without using external processors.

When also correcting for keystone, the aspect ratio of the projected image may be incorrect. This is dependent upon the throw ratio of the lens at its current zoom setting. Adjust the lens throw ratio to compensate for the aspect ratio that results from the zoom setting on the lens.

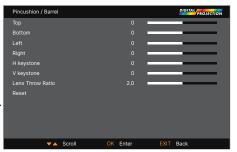

### Notes

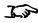

Make sure that the lens type is set to the correct lens in the lens menu before adjusting the lens throw ratio.

### Pincushion/ Barrel example

The illustration shows pincushion and barrel correction applied both horizontally and vertically, in equal measures.

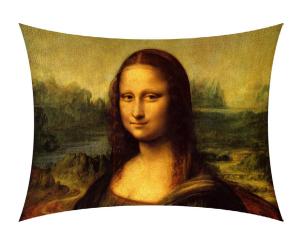

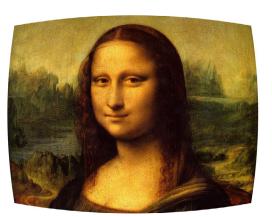

### **Wall Corner**

The Wall Corner feature allows for geometric adjustment when projecting onto a surface with a horizontal or vertical external or internal angles.

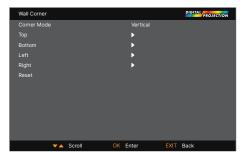

### Notes

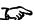

Top / Bottom only avaliable when select "Corner Mode" to Horizontal.

Left / Right only avaliable when select "Corner Mode" to Vertical.

### Free Grid

The Free Grid feature provides non-linear curvature correction for curved or spherical screens and other irregular shaped surfaces such as building mapping.

The grid overlay of this feature can be manipulated from the projectors keypad or IR Remote Control Unit without using the Digital Projection Projector Controller software

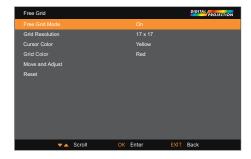

J.j

Free Grid must be enabled in order to set User 1 and 2 custom warp.

### **Custom warp**

This feature permits selection of predefined User warp maps. Use the Projector Controller PC application to create the custom warp maps.

Custom warp maps provide non-linear curvature correction for curved or spherical screens and other irregular shaped surfaces such as building mapping.

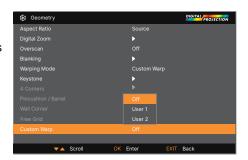

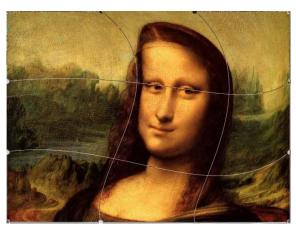

Notes

### Edge blend menu

Use this menu to blend together images from an array of two or more projectors. The feature feathers the light output of the projector within the edges that overlap with other projectors in the array: as a result, the overlapping edges are evenly lit and easily blend in with the rest of the image.

### • Edge Blend Mode

Enable and disable Edge Blend

### Align Pattern

Add markers to the image showing the edges of the blend area and making the overlaps more visible to help adjust the physical position of the projectors in the array.

### Blend Start

Determine the start point of the blended regions. top, bottom, left right.

### Blend Width

Determine the width of the blended regions.

### • Black Level Uplift

Adjust black levels to compensate if the blended regions appear brighter than the rest of the image.

### Reset

Reset all Edge Blend settings to their factory default values.

### Uniformity

Open the Sub-menu for more detailed information.

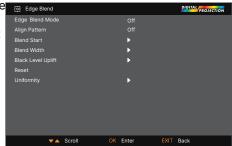

### Notes

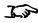

When Edge Blend is set to Off, all other edge blend settings are disabled.

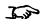

The picture in the blend region needs to be delivered to all overlapping projectors, which may require a special setup of the sources.

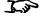

See "Uniformity" on page

### Blend start

Use the blend start options to deactivate pixels at the edge of the image and set the start point for the blended region. Use the **LEFT** and **RIGHT** arrow buttons to set the start point of the blended regions:

- 1. Top
- 2. Bottom
- 3. Left
- 4. Right

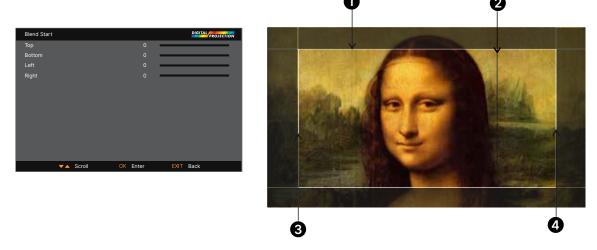

### Blend width

Use the **LEFT** and **RIGHT** arrow buttons to set the width of the blended regions:

- 1. Top
- 2. Bottom
- 3. Left
- 4. Right

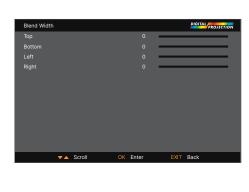

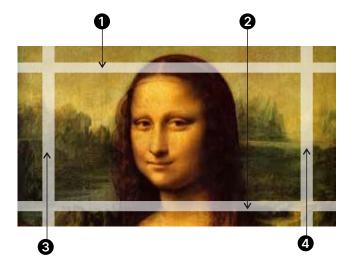

Notes

### Black level uplift

Black in the blended regions appears less dark than in the rest of the image. To compensate for this, use this menu to raise the black levels of the rest of the image:

- Set All to the required amount of black level correction. This will apply equal correction to the black levels of all colors
- If necessary, use the individual color sliders (Red, Green and Blue) for fine adjustment.

You may experience artifacts at the edges where the blended region of one projector overlaps the *pond of mirrors* of its neighbor. In the example below, the blended image comes from *two projectors*, and and base and base have black level uplift applied; as a result, *artifacts* and have emerged at the edges where the black level uplift region of one projector overlaps the pond of mirrors of the other.

To remove the artifacts, you need to slightly reduce the size of the black level uplift region of each projector so it does not overlap the pond of mirrors of the other projector.

Depending on your array, use Top, Bottom, Left and/or Right to reduce the black level uplift size. In the example below, use the Right slider of the projector on the left 1 to remove the artifact on the right 2, and the Left slider of the projector on the right 2 to remove the artifact on the left 3.

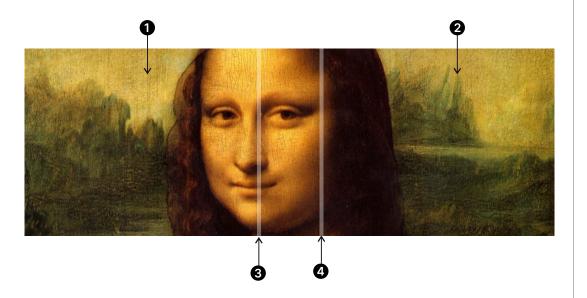

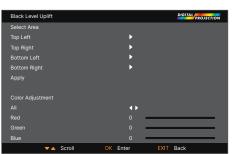

### Notes

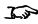

Enable Align Pattern from the Edge Blend menu to see the black level uplift area.

### Uniformity

**Mode**: Enable Color uniformity correction.

**Location X**: Select the block area from X axis.

**Location Y**: Select the block area from Y axis.

Red Gain: Adjust the Red color gain on the selected block area

Green Gain: Adjust the Green color gain on the selected block area

Blue Gain: Adjust the Blue color gain on the selected block area

**Reset**: All the Uniformity settings will be reset to the default settings.

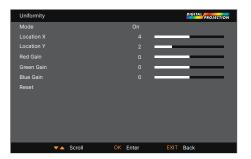

Notes

### 3D menu

Use this menu to enable, disable and set up 3D input, as follows:

### 3D Format

### Off, Auto, Side by Side, Top and Bottom, Dual Pipe, Frame Sequential and Frame Packing.

**Off:** Turn off the 3D Display Mode. When Auto, Side by Side, Top and Bottom, or Frame Sequential is selected, the 3D Mode will be turned on. To turn off the 3D Mode, select "Off" and press "ENTER".

**Auto:** Allow the 3D format to automatically detect the formats of Frame Packing, Top and Bottom, and Side by Side. The input signal is HDMI 1.4b 3D.

**Side by Side (Half):** This option is only applicable to input signal HDMI 1.4b 3D or HDMI signal sent by HDBaseT Transmitter.

Top and Bottom: This option is only applicable to input signal HDMI 1.4b 3D or HDMI signal sent by HDBaseT Transmitter. **Dual Pipe** is for sources where Left and Right eye are delivered on separate inputs.

**Frame Sequential** is for sources where Left and Right eye images are delivered as alternate frames from a single input. Frame Packing: Set input format under Frame Packing.

### Eye Swap

### Normal and Reverse.

(set to **Reverse** if the left- and right-eye images are displayed in the wrong order)

### Dark Time

### **0.65 ms, 1.3 ms** and **1.95 ms**.

Set to reduce the effect of banding and image overlapping when viewed through 3D glasses.

### Svnc Offset

Use the **LEFT** and **RIGHT** arrow buttons to compensate for image overlapping (ghosting) when viewed through 3D glasses.

### Sync Reference

### External and Internal.

Select the source of the 3D sync. Internal is referenced to the incoming video.

External is for Frame Sequential 3D sources and is supplied by the graphics card or player.

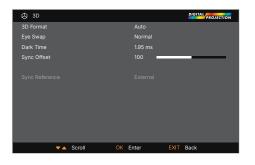

### Notes

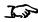

If 3D Format is set to Off, all other 3D settings will be unavailable.

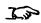

See "3D connections" on page 36 for more information about supported 3D formats.

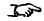

The following settings are not available when 3D is on: Image > Brightness, Contrast, Saturation, Hue, Sharpness, Noise Reduction, Freeze. Color > Color Space. Geometry > Aspect Ratio, Digital Zoom, Overscan. Setup > Screen Setting, Auto Source, Trigger.

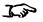

Also: See "3D types" on page 71 and See Some "Some 3D settings explained" on page 72.

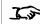

See "3D formats" on page 118 for 3D resolutions and frame rates.

Notes

### 3D types

To display a 3D image if is first necessary to select the 3D format. This can either be Frame Sequential or Dual Pipe. These formats are described below:

- **Dual Pipe (LEFT and RIGHT)** The left and right eye images are delivered on two separate HDMI links, which the projector will interleave for 3D display.
- Frame Sequential For sequential 3D, an external sync is required to identify left and right frames. If no sync is available from the sequential source, the projector will generate an output sync, but it may then be necessary to manually set the Eye Swap each time the player is started.

**Dark Time** and **Sync Offset** need to be set only once, to optimize the image for the glasses in use.

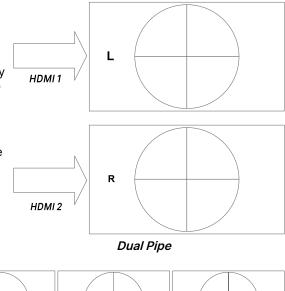

Operating Guide Rev A December 2023

Sequential

### Some 3D settings explained

### Eye swap

The outgoing 3D frames are in pairs - the dominant frame being presented first. You can determine which frame should be the dominant one.

By convention the default setting is Left.

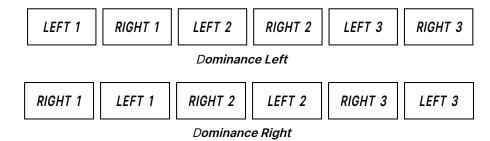

### Dark time

Banding can be caused if the image is displayed before each eye of the 3D switching glasses or ZScreen is not fully open.

Dark Time allows you to minimize this effect. .

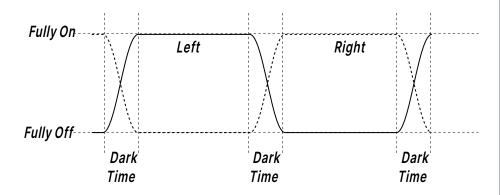

### Notes

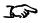

In order to achieve maximum light output and a smooth grayscale, whilst eliminating ghosting, the following procedure is recommended:

- 1. Set Dark Time to a value appropriate to the glasses or ZScreen, say 1.3 ms or 1.95 ms.
- 2. Adjust Sync Offset time to eliminate ghosting and achieve a smooth grayscale.
- 3. Repeat steps 1 and 2 until the best result is obtained.

# Sync offset

**Operating Guide** 

The sync signal from the 3D server will be in phase with the frames generated by its graphics card. However, to compensate for switching delays in the glasses or ZScreen, Sync Offset is used to adjust the sync output signal sent to the ZScreen or 3D glasses to minimise overlapping (ghosting in the image when viewed through the 3D glasses).

Note of the second second seco

Rev A December 2023

page 73

#### Laser menu

#### Power Mode

- **Eco** will automatically set the laser power to 70%.
- Normal will set the power to 100%.
- Set to Custom if you wish to adjust the power manually.

#### Power Level

This setting is only available if **Power Mode** is set to **Custom**. Choose a value between 30 and 100, ranging from 30% to 100% laser power.

#### Constant Brightness

Once a **Custom Power Mode** has been set, then Constant Brightness can be turned **ON**.

This setting will maintain the brightness until the maximum laser power has been reached. The lower the power level the longer it will be maintained.

#### • Brightness Sync Mode

Available when 'Contrast Brightness' is On, otherwise will be grayed-out.

Off: disable Brightness Sync

On (Master): enable Brightness Sync and act as Master.

On (Slave): enable Brightness Sync and act as Slave.

## Brightness Sync Group

Available when Brightness Sync Enable is On, otherwise will be grayed-out.

Each group allows for one master and eight slave members.

#### Brightness Sync Interval

Available when Brightness Sync Enable = On (Master), otherwise will be grayed-out.

#### Brightness Sync Status

Grayed-out when Brightness Sync Enable = Off,

When Brightness Sync Enable = On (Master), shows how many Slave connections in this group.

When Brightness Sync Enable = On (Slave), shows the conection status with Master.

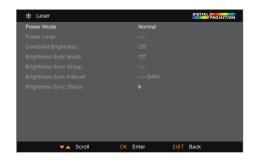

Notes

# Setup menu

#### Orientation

Choose from Front Tabletop, Front Ceiling, Rear Tabletop, Rear Ceiling and Auto-front.

#### High Altitude

Choose from Off, On, Auto and Quiet.

#### Standby Mode

Choose from SuperECO, ECO and Normal.

**SuperECO** uses minimal power and disables power ON via LAN. **ECO** uses a low power setting but enables power ON via Ethernet port only. **Normal** enables power ON via both HDBase-T/LAN and Ethernet ports.

#### Screen Setting

Choose from Screen Format and Screen Position.

#### ColorMax Setting

Set up user-defined color gamut values.

#### Power On/Off Management

Access the submenu to set up automatic projector power on and power off.

#### Clock Adjust

Access the submenu to set current date and local time.

#### Startup Logo

Choose from Off, Original and User.

Select original to display the Digital Projection Ltd. logo on startup. Select User to display a custom logo. Use the custom logo upload tool to set the custom logo for the User option.

#### Blank Screen

Choose from Logo, Black, Blue and White.

#### Auto Source

If this setting is  $\mathbf{On}$ , the projector will automatically search for an active input source.

# PIC MUTE Setting

Access sub menu to set up the picture mute control.

Highlight the **DOWN** arrow at the bottom of the page and press **ENTER/OK** to navigate to the second Setup menu page.

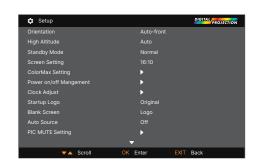

## Notes

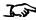

Auto-front automatically detects the projector's position and sets Table or Ceiling orientation accordingly.

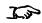

Custom Logo. Please request the Custom Logo Upload Tool from your local Digital Projection Service provider to upload a custom logo.

# • Trigger

Choose from Off, Screen, 5:4, 4:3, 16:10, 16:9, 1.88, 2.35, TheaterScope, Source, Unscaled or RS232 to determine what will cause each trigger output to activate.

#### Infrared Remote

Set to **Off** if you wish to disable the remote control.

#### IR Code

The projector and the remote control need a matching IR code: a two-digit number between *00* and *99*. The default IR code is *00*. This is also a master code, which, if assigned to a remote, will work regardless of the value assigned to the projector.

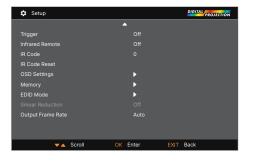

- To assign an IR code for the projector: Select IR code. Use the UP and DOWN arrow buttons to change the values.
- To assign an IR code for the remote, press and hold the ADDR button on the remote until the On indicator starts flashing. Release the ADDR button and while the indicator is still flashing, enter a two digit address using the numeric input buttons. The indicator will flash three times quickly to confirm the change.

#### IR Code Reset

Use this command to unassign an IR code from the projector. This will revert the IR Code value to 00. To unassign an IR code from the remote control, press and hold ALT and ADDR simultaneously until the On indicator flashes to confirm the change.

# OSD Settings

Access this submenu to adjust the appearance and position of the on-screen display.

#### Memory

Access this submenu to save up to four presets containing custom combinations of image settings, or to recall a saved preset.

#### EDID Mode

Access this submenu to set the frame rate and display resolution for each input type.

#### Smear Reduction

Choose from **Off, 6ms, 7ms, 8ms, 9ms, and 10ms**. When projecting footage with a high frame rate, fast moving images may appear as a smear across the display. Select a smear reduction value to reduce this effect.

#### Output Frame Rate

Choose from **Auto**, **48Hz**, **50Hz** and **60Hz**. Select Auto to use the same frame rate as the input signal. When switching between inputs on auto output frame rate, the projector measures the input frame rate before setting the output frame rate. When you know that all input frame rates are the same value, you can set an output frame rate to reduce the time it takes to switch between inputs.

Highlight the **UP** arrow at the top of the page and press **ENTER/OK** to go back to the first **Setup** menu page.

#### Notes

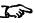

The Projector Controller software is available for download from the Digital Projection website, free of charge.

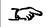

A wired remote control will also be disabled if Infrared Remote is set to Off.

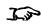

Smear reduction is not available for 3D input types.

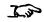

Smear reduction reduces the brightness of the displayed imagee.

#### ColorMax

ColorMax permits seven point color matching of red, green, blue, yellow, cyan, magenta and white.

You can enter your own gamut values here, or edit values you have imported using the **Projector Controller** software.

Defining your own colorspace with individual x and y coordinates for each color enables you to match not only the whites but each individual color as well.

Highlight the submenu you wish to open and press ENTER/OK to confirm your choice.

## Measured data/ target data

- 1. Use the **UP** and **DOWN** arrow buttons to highlight a color, then use the **LEFT** and **RIGHT** arrow buttons to navigate to the x or y coordinate.
- 2. Use the **UP** and **DOWN** arrow buttons to increase and decrease the value, respectively.
- 3. Exit edit mode:
  - press ENTER/OK, if you want to save the edited values.
  - press **EXIT**, if you do not wish to save the edited values
- 4. If necessary, highlight another color and repeat the procedure.

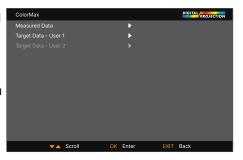

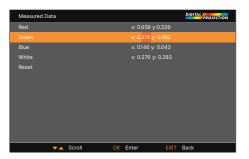

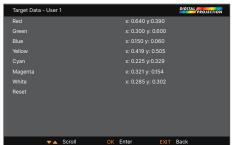

#### Notes

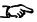

The Projector Controller software is available for download from the Digital Projection website, free of charge.

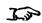

This tool is best used in conjunction with a specialized light meter (a photo spectrometer) to measure color parameters within a particular installation. However, the preloaded generic factory default data set is designed to give more than satisfactory results.

# Power on/off Management

#### Auto Power Off

Set this to **On** if you want the projector to go into **STANDBY** mode when no input source is detected for 20 minutes.

#### Auto Power On

Set this to **On** if you want the projector to start up immediately when the mains is connected. Set this to **Off** if you want the projector to go into **STANDBY** mode when the mains is connected. In this case, the projector will not start up until the **POWER** button is pressed on the control panel or the **ON** button is pressed on the remote control.

#### Scheduled on/off

Access this submenu to create a weekly schedule for automatic on and off times:

- 1. Set a schedule:
  - Use the UP and DOWN arrow buttons to highlight a row, then press ENTER/OK to enable edit mode.
  - Within a row, navigate with the **LEFT** and **RIGHT** arrow buttons. Set values with the **UP** and **DOWN** arrow buttons.
  - To exit edit mode, press ENTER/OK. Alternatively, press EXIT if you don't want the changes to take effect. Move to another row using the UP and DOWN arrow buttons.
- 2. To enable the schedule, set Schedule to On

#### Instant Startup

When **ON** only the Laser will be turned off when the Power off command is given. A subsequent Power On will turn on the laser giving an apparent very fast power on.

## Standby Period

Used with Instant Startup. If Instant Startup in **ON** and the projector is powered down then the projector will go to Standby after the selected "Standby Period" 30 minutes, 60 minutes, 90 minutes.

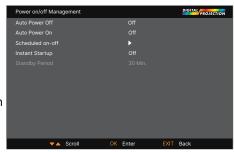

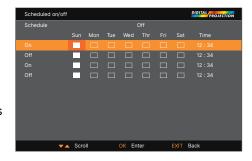

Notes

# **Clock adjust**

Use this menu to set date (in **dd:MM:yyyy** format), time (in **HH:mm** format) and time zone. The date and time set here will affect any schedule created within the **Power On/Off** menu.

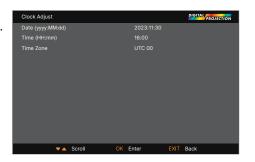

## **PIC MUTE setting**

PIC MUTE allows the projected image to be hidden without turning the projector off.

#### PIC MUTE

Choose from Laser and DMD Blanking. Select PIC MUTE to turn the laser off when the PIC MUTE activated. Select DMD Blanking to project a black image when PIC MUTE is activated.

#### • Fade In Timer

Fade out timer is available when PIC MUTE is set to Laser. Choose from **Off, 1s, 2s, 3s, 4s** and **5s**. Select Off to start projecting the image as soon as PIC MUTE is deactivated. Select a time to fade the image in when PIC MUTE is deactivated.

#### • Fade Out Timer

Fade in timer is available when PIC MUTE is set to Laser. Choose from **Off**, **1s**, **2s**, **3s**, **4s** and **5s**. Select Off to stop projecting the image as soon as PIC MUTE is activated. Select a time to fade the image out when PIC MUTE is activated.

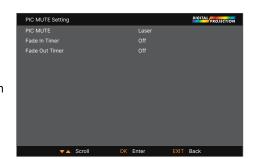

Notes

# **OSD** settings

- Language sets the OSD language.
- Menu Position determines where the OSD should appear on the screen when activated.
- Menu Transparency sets OSD transparency between 0% (no transparency), 25%, 50% and 75%.
- **Time Out** determines how long the OSD should remain on screen if no buttons are pressed. Choose Always On to disable this feature.
- Message Box determines whether projector status messages should appear on the screen.
- Menu Rotation Choose from Off, Clockwise and Counterclockwise. Select a rotation
  option to rotate the OSD menu when the projector is displaying in portrait.

# Memory

The current image settings can be saved as a preset, which you can recall later. The default settings can be recalled at any time as well.

Up to four custom presets can be stored for each input.

#### To recall a saved preset:

 Select Recall Memory and press ENTER/OK, then select a preset from Preset A to Preset D. Select Default to load factory default values.

#### To save a preset:

 Select Save Settings and press ENTER/OK, then choose from Preset A, Preset B, Preset C and Preset D.

#### **EDID Mode**

Each signal input type is available in the menu. Select the appropriate frame rate and display resolution for each input.

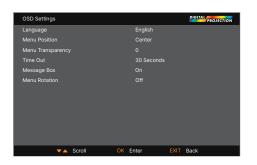

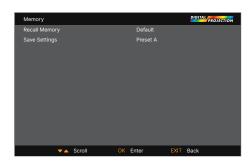

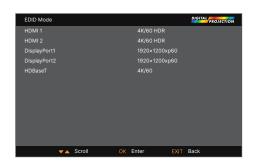

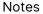

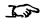

Presets from one input cannot be applied to another input.

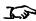

See "Appendix C: memory scheme and memory items" on page 123 for information about the parameters that can be saved in a memory preset.

# **Network menu**

# Network Setup

Access this submenu to edit the network settings for the projector

# Art-Net Setup

Access this submenu to edit the Art-Net network settings for the projector

# Art-Net Channel Setting

Access this submenu to set the functions for each Art-Net channel

#### Art-Net Channel Status

Access this submenu to view the status of each Art-Net channel

#### AMX

Switch on or off

# **Network setup**

# • DHCP, IP, Subnet Mask, Gateway, DNS

Set DHCP to On if the IP address is to be assigned by a DHCP server, or Off if it is to be set here. If DHCP is On, it will not be possible to edit IP Address, Subnet Mask, Gateway or DNS.

If DHCP is set to Off, edit IP Address, Subnet Mask, Gateway and DNS as required.

#### MAC

This field is read-only.

## Apply

Select to apply any changes to the network setup

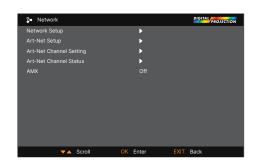

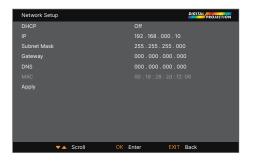

Notes

# **Art-Net setup**

#### Art-Net Active

Set to On to activate Art-Net DMX electronic light system control via the Art-Net port. Set the Net, Sub Net, Universe and Start Address for the network.

# Apply

Select to apply any changes to the Art-Net setup

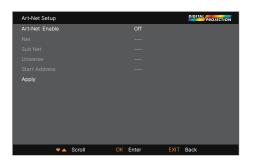

# **Art-Net Channel setting**

## • Chanel 1-5

Choose from None, Power, PIC Mute, Power Level, Input and Channel Control. Select the projector functions that are associated with each Art-Net channel.

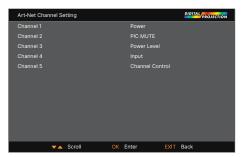

#### **Art-Net Channel Status**

#### • Chanel 1-5

Display current the control value for each channel

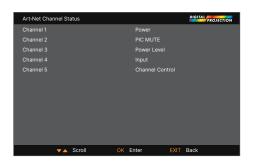

Notes

# Information menu

This menu gives information about software and hardware configuration, input source and laser operating times It also allows you to restore the factory default settings.

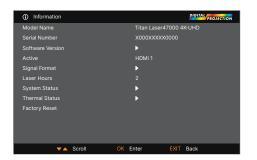

# **Software Version**

# Signal format

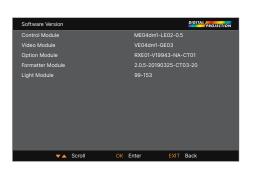

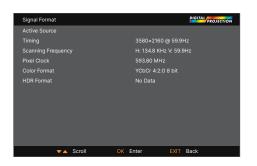

# System status

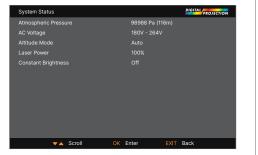

## Notes

## Thermal status

# **Factory reset**

To restore the factory default settings:

- 1. Navigate to Factory Reset and press ENTER/OK.
- 2. When prompted, press ENTER/OK to confirm your choice, or press EXIT to cancel.

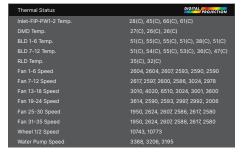

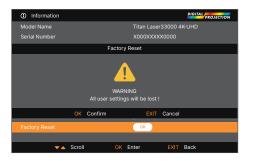

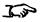

Factory reset does not reset the Network settings, or High Altitude mode.

# Served web pages

The served web pages allow you to control the projector remotely via LAN. The default IP address is 192.168.0.100.

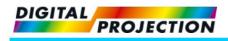

Projector Status
Projector Control
Network Setup
Date/Time Setup
Error Log
DP OSD Function
Hot Key
PictMute OSD
Freeze

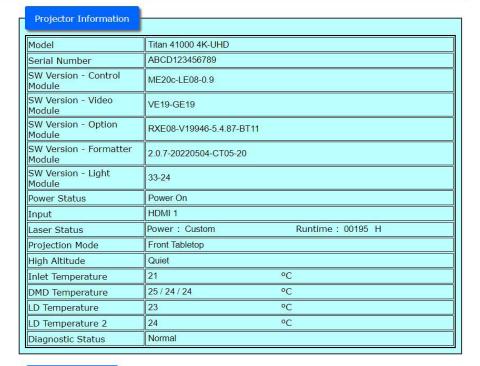

MAC address 00:18:23:00:00:00

Notes

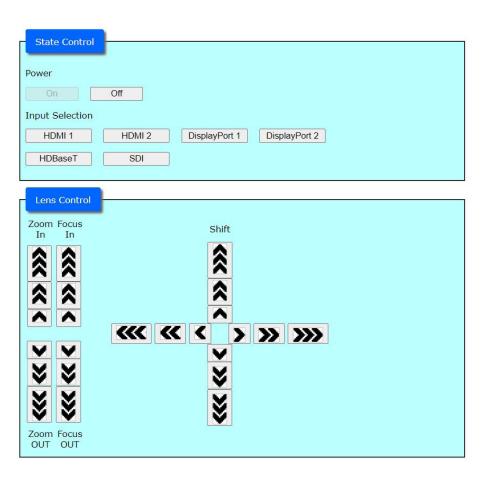

| NetWork                |                           |                                                      |
|------------------------|---------------------------|------------------------------------------------------|
| Network                |                           |                                                      |
| DHCP:                  | On Off                    |                                                      |
| IP Address:            | 192 . 168 . 0             | . 100                                                |
| Subnet Mask:           | 0.0.0                     | . 0                                                  |
| Gateway:               | 0.0.0                     | . 0                                                  |
| DNS Server:            | 0.0.0                     | . 0                                                  |
|                        | Save Settings             |                                                      |
| AMX:                   | ● Off ○ On                |                                                      |
| CAUTION: Incorrect     | settings may cause the    | projector to lose network connectivity. Please close |
| webpage and reload     |                           | , ,                                                  |
| E                      |                           |                                                      |
| Time Zone:             |                           |                                                      |
| Time Zone:             | UTC(-04:00) V             |                                                      |
| Select Local time zon  | ne, Current zone is UTC 8 | 1                                                    |
| Sciect Edear time 201  |                           | •                                                    |
|                        | SaveTimeZone              |                                                      |
| Time:                  |                           |                                                      |
|                        |                           |                                                      |
| Date:                  | 2023.11.21                | e.g.2000.01.01                                       |
| Clock:                 | 16:50                     | e.g.23:59                                            |
| Current time is set to | ; 16:50                   |                                                      |
|                        | SaveTime                  |                                                      |
|                        |                           |                                                      |
|                        |                           |                                                      |

#### Projector Error Log ErrLog:27 / Current PowerOn times:464 **PwrOn** RunTime T(Ti,Tcr,Tcg,Tcb TotalTime Tf,pw1,pw2) L(Tb/Tr) No Code FANs... Pwr 48 46 F1=2607,F2=2600,F3=2617,F4=2624 47 36 F5=2597,F6=2610,F7=2583,F8=2604 F9=2590,F10=2610,F11=2992,F12=3015 435 45 F13=2987,F14=3967,F15=6499,F16=3001 45 12 F17=3001,F18=3600,F19=3594,F20=2614 24, 26, 26, 28 0404 28630 47 50 48 39, 60, 53 F21=2583,F22=2987,F23=3001,F24=2000 100 F25=1987,F26=2597,F27=2593,F28=2621 F29=2590,F30=2610,F31=2607,F32=2590 34 F33=2617,F34=2580,F35=2610 40 Pump1=3418,Pump2=3412,Pump3=3400 29 26 **ErrLaserLitFail** 39 40 39 F1=2586,F2=2617,F3=2597,F4=2593 40 F5=2583,F6=2628,F7=2583,F8=2600 33 F9=2604,F10=2593,F11=3001,F12=2987 413 38 F13=2992,F14=3987,F15=6520,F16=3001 0405 2 27753 40 23, 27, 26, 26 F17=3020,F18=3594,F19=3614,F20=2607 33, 45, 43 41 42 F21=2617,F22=3001,F23=3001,F24=2048 F25=1888,F26=2607,F27=2600,F28=2610 100 40 F29=2604,F30=2614,F31=2580,F32=2583 33 F33=2597,F34=2597,F35=2607 Dumn1 - 3332 Dumn2 - 3388 Dumn3 - 3304

Notes

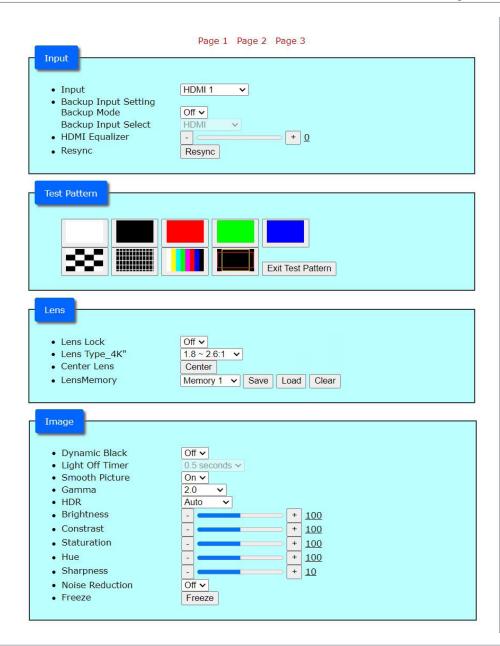

Rev A December 2023

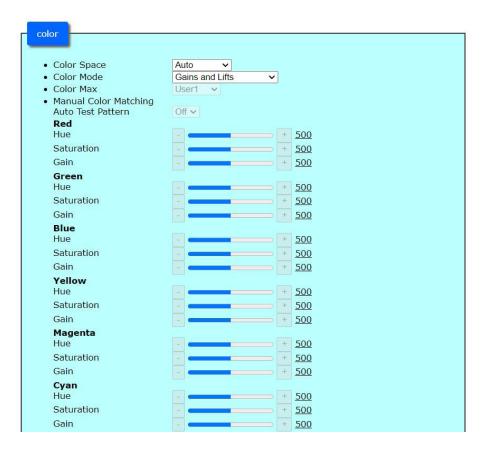

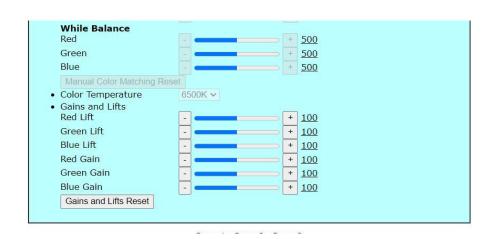

Page 1 Page 2 Page 3 Geometry Aspect Ratio 5:4 ~ • Digital Zoom + % Digital Zoom Digital Pan + Digital Scan Digital Zoom Reset Overscan Off 🗸 Blanking Top Bottom + + Left Right + Blanking Reset Warping Mode Off ~ Keystone H Keystone V Keystone + Rotation Lens Throw Ratio Keystone Reset

| 4 Corners               |     |            |     |
|-------------------------|-----|------------|-----|
| Top Left Corner X       | -   |            | +   |
| Top Left Corner Y       | -   |            | +   |
| Top Right Corner X      |     |            | +   |
| Top Right Corner Y      | -   |            | +   |
| Bottom Left Corner X    | -   |            | +   |
| Bottom Left Corner Y    | -   |            | +   |
| Bottom Right Corner X   | -   |            | +   |
| Bottom Right Corner Y   | -   |            | +   |
| Horizontal Linearity    | -   |            | +   |
| Vertical Linearity      | -   |            | +   |
| 4 Corners Reset         |     |            | _   |
| Pincushion / Barrel     | 2 3 |            | 222 |
| Тор                     | -   |            | +   |
| Bottom                  |     |            | +   |
| Left                    | -   |            | +   |
| Right                   | -   |            | +   |
| H Keystone              | -   |            | +   |
| V Keystone              | -   |            | +   |
| Lens Throw Ratio        | -   |            | +   |
| Pincushion/Barrel Reset |     |            | _   |
| Wall Corner             | 40  | 29         |     |
| Wall Corner Mode        | Hor | rizontal 🗸 |     |
| Wall Corner Top X       | -   |            | +   |
| Wall Corner Top Y       |     |            | +   |
| Wall Corner Bottom X    | -   |            | +   |
| Wall Corner Bottom Y    | -   |            | +   |
| Wall Corner Left X      | -   |            | +   |
| Wall Corner Left Y      | -   |            | +   |
| Wall Corner Right X     | -   |            | +   |
| Wall Corner Right Y     | -   |            | +   |
|                         |     |            |     |

| Custom Warp                                                                                           | Off v                                   |
|----------------------------------------------------------------------------------------------------|-----------------------------------------|
| Edge Blend                                                                                            |                                         |
| <ul> <li>Edge Blend Mode</li> <li>Align Pattern</li> <li>Blend Start Top Bottom Left Right</li> </ul> | Off                                     |
| Blend Width     Top     Bottom     Left     Right                                                     | + + + + +                               |
| Black Level Uplift     Select Area     Top Left X     Top Left Y                                      | - + + + + + + + + + + + + + + + + + + + |
| Top Right X Top Right Y Bottom Left X Bottom Left Y                                                   | - + + + + + + + + + + + + + + + + + + + |
| Bottom Right X                                                                                        | +                                       |

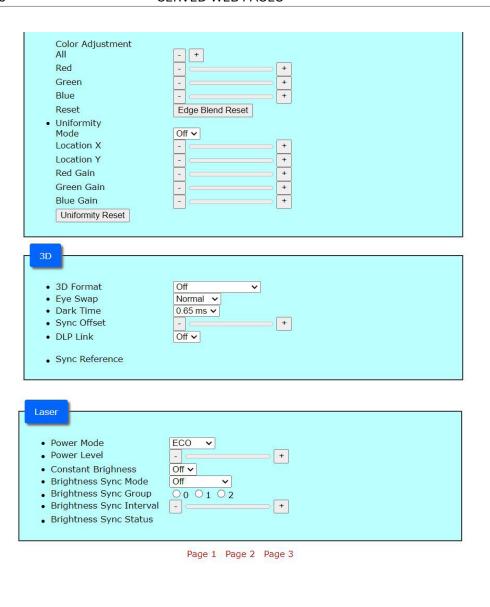

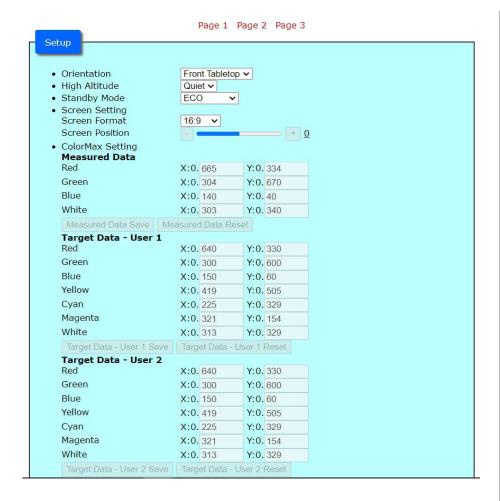

· Power on/off Management Auto Power Off ~ Auto Power On Off ~ Scheduled on/off off on Sun Mon Tue Wed Thu Fri Sat Time(HH:MM) **☑ ☑ ☑** 05:50 Off 🗾 🗆 10:50 **☑ ☑ □** 15:55 Off 🗆 🗆 □ □ ☑ ☑ □ 20:30 Instant Startup Off 🗸 Standby Period 30 Min. > Startup Logo Original ~ Blank Screen Logo 🗸 Auto Source Off 🗸 • PIC MUTE Setting PIC MUTE Laser V 1s v Fade In Timer Fade Out Timer 1s 🕶 Off Trigger ~ Infrared Remote On 🗸 • IR Code 0 Send IR Code Reset OSD Setting Language English Center Menu Position ~ Menu Transparency 0 ~ 30 Seconds ✓ Time Out Message Box On 🗸 Menu Rotation Off Memory Default ~ Recall Memory Save Settings Preset A V

Notes

| <ul> <li>EDID Mode</li> </ul>         |               |   |
|---------------------------------------|---------------|---|
| HDMI1                                 | 4K/30         | ~ |
| HDMI2                                 | 4K/30         | ~ |
| DisplayPort1                          | 4K/30         | ~ |
| DisplayPort2                          | 4K/30         | ~ |
| HDBaseT                               | 4K/30         | ~ |
| <ul> <li>Smear Reduction</li> </ul>   | Off 🗸         |   |
| <ul> <li>Output Frame Rate</li> </ul> | 60Hz <b>∨</b> |   |

#### Information

Model Name
 Serial Number
 Titan 41000 4K-UHD
 ABCD123456789

• Software Version
Control Module
Video Module

VE19-GE19

ME20c-LE08-0.9
VE19-GE19

Option Module RXE08-V19946-5.4.87-BT11
Formatter Module 2.0.7-20220504-CT05-20
Light Module 33-24

Light Module 33-24
Active HDMI 1
Signal Format

Active Source HDMI 1

 Timing
 1920x2205@23.97Hz

 Scanning Frequency
 53.9 KHz 23.97 Hz

 Pixel Clock
 148.32 MHz

 HDR Format
 No Data

HDR Format No Data
Laser Hours 195 HRS

System Status
 Atmospheric Pressure
 AC Voltage
 99907 Pa (118 m)
 200V ~ 240V

Altitude Mode Quiet
Laser Power 30%
Custom Brightness Off

Notes

```
• Thermal Status
 Inlet-FIP-PW1-2 Temp.
                      21(C), 24(C), 27(C), 26(C)
                       24(C), 23(C), 23(C)
 DMD Temp.
 BLD 1-6 Temp.
                       22(C), 23(C), 22(C), 22(C), 23(C), 23(C)
                       22(C), 22(C), 22(C), 22(C), 22(C), 21(C)
 BLD 7-12 Temp.
 RLD Temp.
                       22(C), 22(C)
                       2069, 2080, 2102, 2071, 2093, 2063
 Fan 1-6 Speed
 Fan 7-12 Speed
                       2073, 2091, 2076, 2096, 2357, 2377
 Fan 13-18 Speed
                       2386, 3186, 5228, 2383, 2406, 2874
                       2891, 2071, 2076, 2406, 2391, 1630
 Fan 19-24 Speed
 Fan 25-30 Speed
                       1643, 2076, 2067, 2067, 2102, 2093
 Fan 31-35 Speed
                       2098, 2102, 2076, 2098, 2089
 Wheel 1/2 Speed
                       10832, 10802
 Water Pump Speed
                       3412, 3400, 3406

    Factory Reset

                       Factory Reset
```

Page 1 Page 2 Page 3

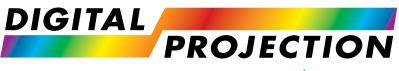

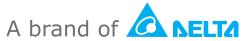

# Titan Laser 47000 WU & 43000 WU & 42000WU 41000 4K-UHD & 37000 4K UHD

High Brightness Digital Video Projector

REFERENCE GUIDE

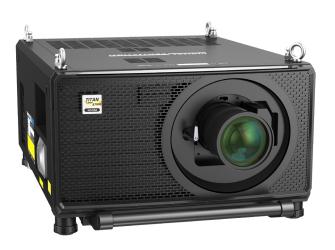

# Choosing a lens

A number of lenses are available. Which lens you choose depends on the screen size, image aspect ratio, throw distance and light output. The following table shows all available lenses in order of their throw ratios:

| Lens                                  | Focus Range | Lens Shift                                                         | Lens Extension | Part No |
|---------------------------------------|-------------|--------------------------------------------------------------------|----------------|---------|
| 0.37:1 (Right Angled)                 | 1.6m - 4.9m | Vert: 0.6 (U) 0.6 (D) frame,<br>Hor: 0.31 (L) 0.31 (R) frame       | 215mm          | 120-510 |
| 0.65-0.85:1 (Right Angled)            | 2.8m - 8.4m | Vert: 0.51 (U) 0.51 (D) frame,<br>Hor: 0.24 (L) 0.24 (R) frame     | 281mm          | 120-511 |
| 0.8-1.16:1 (Includes support bracket) | 1.7m - 11m  | Vert: 0.4 (U) 0.4 (D) frame,<br>Hor: 0.19 (L) 0.19 (R) frame       | 235            | 120-827 |
| 0.67:1 fixed HB                       | 1.1m - 10m  | Vert: 0.108 (U) 0.108 (D) frame,<br>Hor: 0.044 (L) 0.044 (R) frame | 141mm          | 105-607 |
| 1.12:1 (short) fixed HB               | 3m - 15m    | Vert: 0.567 (U) 0.567 D) frame,<br>Hor: 0.273 (L) 0.273 (R) frame  | 205mm          | 105-608 |
| 1.16 - 1.49:1 zoom HB                 | 3m - 15m    | Vert: 0.408 (U) 0.408 (D) frame,<br>Hor: 0.188 (L) 0.188 (R) frame | 162.5mm        | 109-236 |
| 1.39 - 1.87:1 zoom HB                 | 4m - 24m    | Vert: 0.567 (U) 0.45 (D) frame,<br>Hor: 0.273 (L) 0.273 (R) frame  | 130.5mm        | 105-610 |
| 1.87 - 2.56:1 zoom HB                 | 4m - 24m    | Vert: 0.567 (U) 0.45 (D) frame,<br>Hor: 0.273 (L) 0.273 (R) frame  | 95.3 mm        | 105-611 |
| 2.56 - 4.16:1 zoom HB                 | 9.1m - 45m  | Vert: 0.567 (U) 0.45 (D) frame,<br>Hor: 0.273 (L) 0.273 (R) frame  | 88.7mm         | 105-612 |
| 4.16 - 6.96:1 zoom HB                 | 12m - 80m   | Vert: 0.567 (U) 0.45 (D) frame,<br>Hor: 0.273 (L) 0.273 (R) frame  | 55mm           | 105-613 |
| 6.92 - 10.36:1 zoom HB                | 12m - 80m   | Vert: 0.567 (U) 0.45 (D) frame,<br>Hor: 0.273 (L) 0.273 (R) frame  | 105mm          | 109-235 |

To choose a lens, calculate the throw ratio required. Allow a tolerance of  $\pm$ 7- 3% in the throw ratio calculation.

## Notes

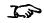

Lens Part No 105-607 & 105-608 are not available with 41000 4K-UHD & 3700 4K-UHD Model.

Rev A December 2023 Reference Guide

# **Basic calculation**

Identify the required lens by calculating the throw ratio

A throw ratio is the ratio of the throw distance **2** to the screen width **1** 

# Throw Ratio = Throw Distance / Screen Width

- 1. Use the formula above to obtain the required throw ratio.
- 2. Allow a tolerance of +/- 3% in the throw ratio calculation and match the throw ratio with a lens from the table below:

| Throw Ratios                          | Focus Range |
|---------------------------------------|-------------|
| 0.37:1 (Right Angled)                 | 1.6m - 4.9m |
| 0.65-0.85:1 (Right Angled)"           | 2.8m - 8.4m |
| 0.8-1.16:1 (Includes support bracket) | 1.7m - 11m  |
| 0.67:1 fixed HB                       | 1.1m - 10m  |
| 1.12:1 (short) fixed HB               | 3m - 15m    |
| 1.16 - 1.49:1 zoom HB                 | 3m - 15m    |
| 1.39 - 1.87:1 zoom HB                 | 4m - 24m    |
| 1.87 - 2.56:1 zoom HB                 | 4m - 24m    |
| 2.56 - 4.16:1 zoom HB                 | 9.1m - 45m  |
| 4.16 - 6.96:1 zoom HB                 | 12m - 80m   |
| 6.92 - 10.36:1 zoom HB                | 12m - 80m   |

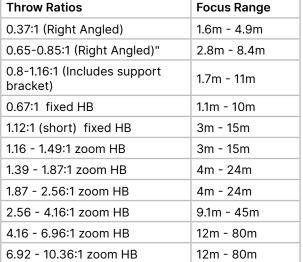

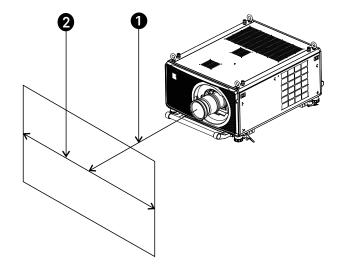

## Notes

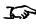

The basic calculation on this page does not take into consideration DMD™ and image size, which could affect the throw ratio.

See "Full lens calculation" on page 103 for a more complex and realistic calculation.

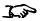

When calculating the throw ratio, be sure to use identical measurement units for both the throw distance and the screen width.

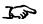

See "Choosing a lens" on page 100 for information about individual lens part numbers.

Ensure the required throw distance is within the range covered by the lens.

# **Basic calculation example**

1. Calculate the throw ratio using the formula.

Your screen is 4.5m wide and you wish to place the projector approximately 11m from the screen. The throw ratio will then be  $11 \div 4.5 = 2.44$ 

2. Match the result with the lens table.

The lens matching a throw ratio of 2.44 is the *1.87 - 2.56:1* **Standard Zoom lens**.

3. Check whether the lens covers the required throw distance.

The focus range quoted for the 1.87 - 2.56:1 Standard Zoom lens is **4 - 24m**. The required distance of 11m is within the range.

#### INFORMATION YOU NEED FOR THIS CALCULATION

The throw ratio formula:

# Throw Ratio=Throw Distance/Screen Width

Allow a tolerance of +/- 3% in the throw ratio calculation.

The lens table:

| Throw Ratios                          | Focus Range |
|---------------------------------------|-------------|
| 0.37:1 (Right Angled)                 | 1.6m - 4.9m |
| 0.65-0.85:1 (Right Angled)"           | 2.8m - 8.4m |
| 0.8-1.16:1 (Includes support bracket) | 1.7m - 11m  |
| 0.67:1 fixed HB                       | 1.1m - 10m  |
| 1.12:1 (short) fixed HB               | 3m - 15m    |
| 1.16 - 1.49:1 zoom HB                 | 3m - 15m    |
| 1.39 - 1.87:1 zoom HB                 | 4m - 24m    |
| 1.87 - 2.56:1 zoom HB                 | 4m - 24m    |
| 2.56 - 4.16:1 zoom HB                 | 9.1m - 45m  |
| 4.16 - 6.96:1 zoom HB                 | 12m - 80m   |
| 6.92 - 10.36:1 zoom HB                | 12m - 80m   |

## Notes

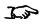

The basic calculation on this page does not take into consideration DMD™ and image size, which could affect the throw ratio.

See "Full lens calculation" on page 103 for a more complex and realistic calculation.

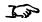

See "Choosing a lens" on page 100 for information about individual lens part numbers.

Rev A December 2023 Reference Guide

# **Full lens calculation**

# **Introducing TRC**

The choice of lens will affect the image size and will address discrepancies between the DMD™ resolution and the source.

When an image fills the height of the DMD™ but not the width, it uses less than 100% of the DMD™ surface. A lens chosen using the basic formula may produce an image that is considerably smaller than the actual screen.

To compensate for loss of screen space in such situations, you need to increase the throw ratio using a **Throw Ratio Correction (TRC)**.

## Example

Fig. 1 illustrates a 4:3 image within a 16:9 display

When a 16:9 projector is used for a 4:3 image, the image does not fill the width of the DMD™, creating a **pillarboxing** effect - blank spaces to the left and right.

Fig. 2 shows the same image projected on a 4:3 screen using a standard lens (chosen with the basic calculation).

The DMD™ accurately fills the width of the screen; however, the pillarboxing is now part of the projected image and is transferred to the screen.

The DMD $^{\text{\tiny{M}}}$  does not fill the height of the screen, which has caused **letterboxing** - further blank spaces at the top and bottom of the screen.

The image is now surrounded by blank space, which can be removed if the throw ratio is increased.

**Fig. 3** shows the image projected on the same screen with a lens chosen using TRC. The increased throw ratio has allowed the 4:3 image to fill the 4:3 screen seamlessly

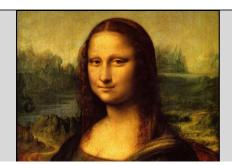

Fig 1

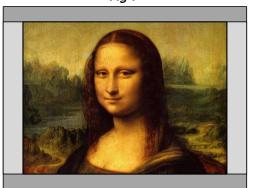

Fig 2

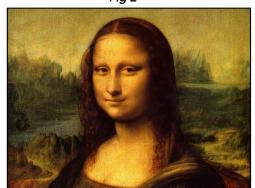

Fig 3

#### Notes

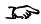

TRC can only be applied if greater than 1. If TRC is 1 or less, disregard it and calculate the throw ratio using the basic formula..

Reference Guide Rev A December 2023

# **Calculating Throw Ratio Correction (TRC).**

To calculate TRC, use the following formula:

# TRC = 1.6(DMD™ Aspect Ratio) / Source Aspect Ratio

#### TRC table

Alternatively, you can save time by referencing the following table, which shows the TRC value for some popular image formats:

| 2.35:1 (Scope) | 1920 x 817 pixels  | TRC < 1, not used                       |
|----------------|--------------------|-----------------------------------------|
| 1.85:1 (Flat)  | 1920 x 1037 pixels | TRC < 1, not used                       |
| 1.78:1 (16:9)  | 1920 x 1080 pixels | TRC < 1, not used                       |
| 1.6:1 (16:10)  | 1920 x 1200 pixels | TRC < 1, not used (native aspect ratio) |
| 1.33:1 (4:3)   | 1596 x 1200 pixels | TRC = 1.2                               |
| 1.25:1 (5:4)   | 1500 x 1200 pixels | TRC = 1.28                              |

# Calculating the throw ratio with TRC

1. 1. For TRC > 1, amend the basic throw ratio formula as follows:

# Throw Ratio = Throw Distance / Screen Width\*TRC

Allow a tolerance of +/-3% in the throw ratio calculation.

2. Once a throw ratio is established, identify the matching lens from the table:

| Throw Ratios                          | Focus Range |
|---------------------------------------|-------------|
| 0.37:1 (Right Angled)                 | 1.6m - 4.9m |
| 0.65-0.85:1 (Right Angled)"           | 2.8m - 8.4m |
| 0.8-1.16:1 (Includes support bracket) | 1.7m - 11m  |
| 0.67:1 fixed HB                       | 1.1m - 10m  |
| 1.12:1 (short) fixed HB               | 3m - 15m    |
| 1.16 - 1.49:1 zoom HB                 | 3m - 15m    |
| 1.39 - 1.87:1 zoom HB                 | 4m - 24m    |
| 1.87 - 2.56:1 zoom HB                 | 4m - 24m    |
| 2.56 - 4.16:1 zoom HB                 | 9.1m - 45m  |
| 4.16 - 6.96:1 zoom HB                 | 12m - 80m   |
| 6.92 - 10.36:1 zoom HB                | 12m - 80m   |

Notes

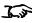

TRC can only be applied if greater than 1. If TRC is 1 or less, disregard it and calculate the throw ratio using the basic formula.

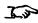

TRC can only be applied if greater than 1. If TRC is 1 or less, disregard it and calculate the throw ratio using the basic formula.

3. Ensure the required throw distance is within the range of the matching lens

Rev A December 2023 Reference Guide

# Full lens calculation example

Your screen is **4.5m** wide; you wish to place the projector approximately **11m** from the screen. The source is **4:3**.

1. Calculate TRC as follows:

$$TRC = 1.6 / 1.33 = 1.2.$$

2. Calculate the throw ratio:

Throw ratio =  $11 / 4.5 \times 1.2 = 2.04$ 

3. Allow a tolerance of +/- 3% in the throw ratio calculation and find a match in the lens table.

The table shows that the matching lens is **the 1.87 - 2.56:1 Standard Zoom lens**.

4. Check whether the lens covers the required throw distance.

The focus range quoted for the 1.87 - 2.56:1 Standard Zoom lens is **4m - 24m**. The required distance of 11 m is within the range.

## INFORMATION YOU NEED FOR THIS CALCULATION

The TRC formula

# TRC = DMD<sup>TH</sup> Aspect Ratio / Source Aspect Ratio

The TRC table (to use instead of the formula)

| 2.35:1 (Scope) | TRC < 1, not used                       |
|----------------|-----------------------------------------|
| 1.85:1 (Flat)  | TRC < 1, not used                       |
| 1.78:1 (16:9)  | TRC < 1, not used                       |
| 1.6:1 (16:10)  | TRC < 1, not used (native aspect ratio) |
| 1.33:1 (4:3)   | TRC = 1.2                               |
| 1.25:1 (5:4)   | TRC = 1.28                              |

The throw ratio formula

# Throw Ratio=Throw Distance/Screen Width\*TRC

Allow a tolerance of +/-3% in the throw ratio calculation.

The lens table:

| Throw Ratios                          | Focus Range |
|---------------------------------------|-------------|
| 0.37:1 (Right Angled)                 | 1.6m - 4.9m |
| 0.65-0.85:1 (Right Angled)            | 2.8m - 8.4m |
| 0.8-1.16:1 (Includes support bracket) | 1.7m - 11m  |
| 0.67:1 fixed HB                       | 1.1m - 10m  |
| 1.12:1 (short) fixed HB               | 3m - 15m    |
| 1.16 - 1.49:1 zoom HB                 | 3m - 15m    |
| 1.39 - 1.87:1 zoom HB                 | 4m - 24m    |
| 1.87 - 2.56:1 zoom HB                 | 4m - 24m    |
| 2.56 - 4.16:1 zoom HB                 | 9.1m - 45m  |
| 4.16 - 6.96:1 zoom HB                 | 12m - 80m   |
| 6.92 - 10.36:1 zoom HB                | 12m - 80m   |

Notes

# Screen requirements

# Fitting the image to the display

If the source image supplied to the projector is smaller than the WUXGA resolution, the image will not fill the display. The following examples show how a number of common formats may be displayed, depending on your DMD™ resolution.

# WUXGA images displayed full width

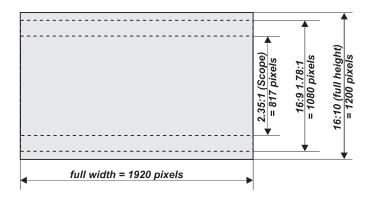

# WUXGA images displayed with a height of 1200 pixels

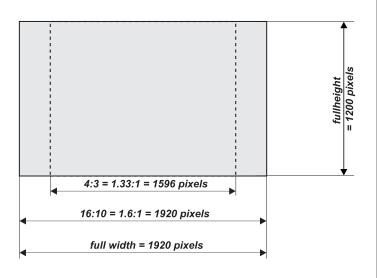

Notes

Rev A December 2023 Reference Guide

# WUXGA images displayed full height

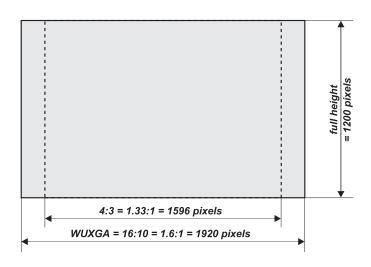

# Diagonal screen sizes

Screen sizes are sometimes specified by their diagonal size (D). When dealing with large screens and projection distances at different aspect ratios, it is more convenient to measure screen width (W) and height (H).

The example calculations below show how to convert diagonal sizes into width and height, at various aspect ratios.

# 2.35:1 (Scope)

 $W = D \times 0.92 H = D \times 0.39$ 

#### 1.85:1

 $W = D \times 0.88 H = D \times 0.47$ 

#### 16:9 = 1.78:1

 $W = D \times 0.87 H = D \times 0.49$ 

## 16:10 = 1.6:1 (native aspect ratio for WUXGA projectors)

 $W = D \times 0.85 H = D \times 0.53$ 

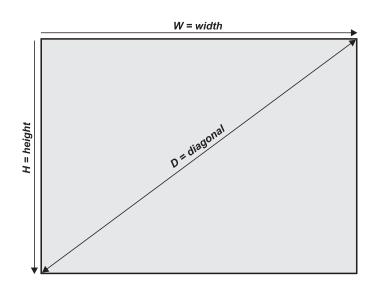

Notes

# Positioning the image

The normal position for the projector is at the centre of the screen. However, you can set the projector above or below the centre, or to one side, and adjust the image using the **Lens shift** feature (known as **rising and falling front**) to maintain a geometrically correct image.

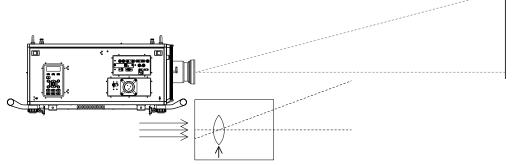

Shifting the lens up (rising front)

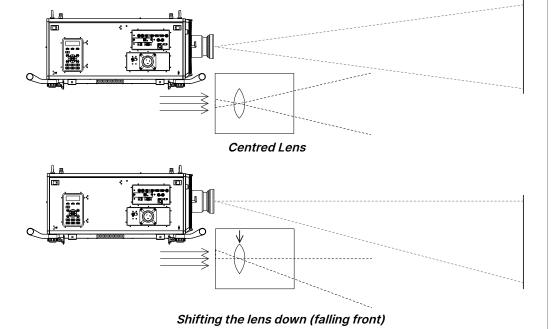

## Notes

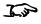

See "Lens control" on page 48 for more information on shifting the lens.

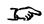

Whenever possible, position the projector so that the lens is centered for the highest quality image.

Rev A December 2023 Reference Guide

Any single adjustment outside the ranges specified on the following page may result in an unacceptable level of distortion, particularly at the corners of the image, due to the image passing through the periphery of the lens optics.

If the lens is to be shifted in two directions combined, the maximum range without distortion will be somewhat less, as can be seen in the illustrations.

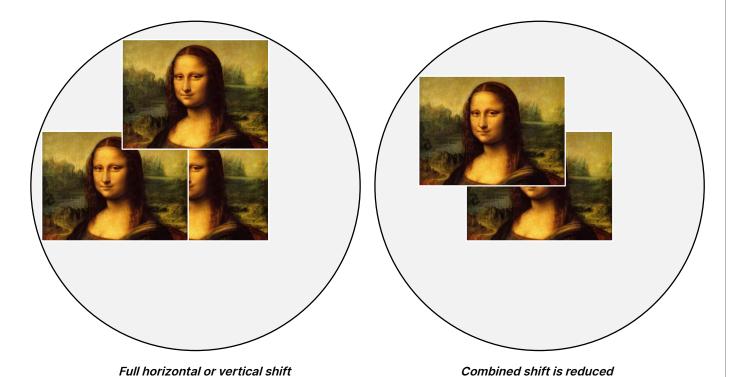

Notes

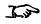

See "Lens control" on page 48 for more information on shifting the lens.

# Aspect ratios explained

The appearance of a projected image on the screen depends on a combination of the following:

- The display resolution is WUXGA with a 1920 x 1200 resolution, corresponding to an aspect ratio of 16:10
- The aspect ratio of the input signal: usually 4:3, 16:9 or 16:10
- The value of the **Aspect Ratio** setting of the projector:
  - 16:9, 4:3, 16:10 and 5:4 stretch the image to the selected aspect ratio. 16:9 leaves black bars at the top and bottom of the screen (letterboxing effect); 4:3 and 5:4 leave black bars at the sides of the screen (pillarboxing).
  - TheaterScope is a special setting used in combination with an anamorphic lens, an optional accessory. It removes letterboxing from a 2.35:1 source packed into a 16:9 frame.
  - Source shows the image with its original aspect ratio, if this does not match the native aspect ratio of the DMD either fit the full width or height of the display.

### Aspect ratios examples

1. Unused screen areas

Source: 4:3

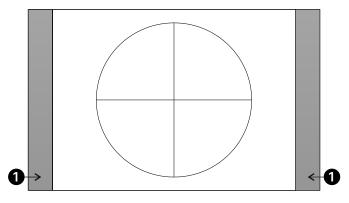

Aspect Ratio: Source / 4:3

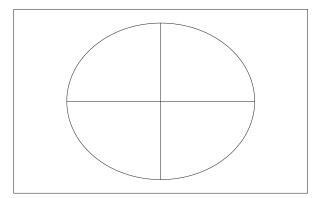

Aspect Ratio 16:10

Notes

**Source: 16:9** 

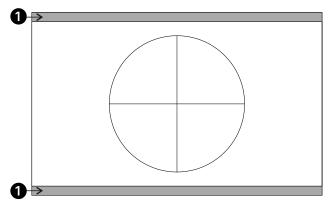

Aspect Ratio: Source / 4:3

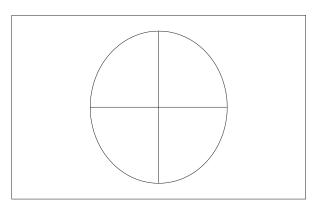

Aspect Ratio 16:10

Source: 16:10 (native)

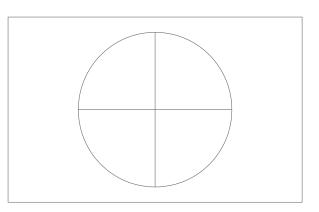

Aspect Ratio: Source / 16:10

### Aspect ratio example: TheatreScope

The TheaterScope setting is used in combination with an anamorphic lens to restore 2.35:1 images packed into a 16:9 frame. Such images are projected with black lines at the top and bottom of the 16:9 screen to make up for the difference in aspect ratios.

Without an anamorphic lens and without the TheaterScope setting applied, a 16:9 source containing a 2.35:1 image looks like this

Black margin – part of the source

Black margin – part of the source

If we change the setting to TheaterScope, the black lines will disappear but the image will stretch vertically to reach the top and bottom of the DMD $^{\text{TM}}$ :

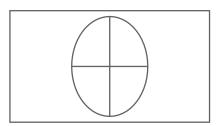

An anamorphic lens will stretch the image horizontally, restoring the original 2.35 ratio:

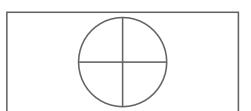

# Appendix A: supported signal input modes

### 2D formats

|               | Resolution |        |       | Frame Rate PCLK (Hz) (MHz) |             | HDMI / HDBaseT |              |               |               |
|---------------|------------|--------|-------|----------------------------|-------------|----------------|--------------|---------------|---------------|
| Signal Format |            |        |       |                            | DisplayPort | RGB            | YUV<br>8-bit | YUV<br>10-bit | YUV<br>12-bit |
| PC            | 640×480    | 31.469 | 59.94 | 25.175                     | 0           | 0              |              |               |               |
|               | 640×480    | 37.500 | 74.99 | 31.5                       | 0           | 0              |              |               |               |
|               | 640×480    | 43.269 | 85    | 36                         | 0           | 0              |              |               |               |
|               | 800×600    | 37.879 | 60.32 | 40                         | 0           | 0              |              |               |               |
|               | 800×600    | 46.875 | 75    | 49.5                       | 0           | 0              |              |               |               |
|               | 800×600    | 53.674 | 85.06 | 56.25                      | 0           | 0              |              |               |               |
|               | 848×480    | 23.674 | 47.95 | 25                         | 0           | 0              |              |               |               |
|               | 848×480    | 31.020 | 60    | 33.75                      | 0           | 0              |              |               |               |
|               | 1024×768   | 48.363 | 60    | 65                         | 0           | 0              |              |               |               |
|               | 1024×768   | 56.476 | 70.07 | 75                         | 0           | 0              |              |               |               |
|               | 1024×768   | 60.023 | 75    | 78.75                      | 0           | 0              |              |               |               |
|               | 1024×768   | 68.677 | 85    | 94.5                       | 0           | 0              |              |               |               |
|               | 1152×864   | 67.500 | 75    | 108                        | 0           | 0              |              |               |               |
|               | 1280×720   | 35.531 | 47.95 | 57.987                     | 0           | 0              |              |               |               |
|               | 1280×768   | 47.776 | 60    | 79.5                       | 0           | 0              |              |               |               |
|               | 1280×768   | 60.289 | 74.89 | 102.25                     | 0           | 0              |              |               |               |
|               | 1280×768   | 68.633 | 84.84 | 117.5                      | 0           | 0              |              |               |               |
|               | 1280×800   | 49.702 | 60    | 83.5                       | 0           | 0              |              |               |               |
|               | 1280×800   | 62.795 | 74.93 | 106.5                      | 0           | 0              |              |               |               |
|               | 1280×960   | 60.000 | 60    | 108                        | 0           | 0              |              |               |               |
|               | 1280×960   | 85.938 | 85    | 148.5                      | 0           | 0              |              |               |               |
|               | 1280×1024  | 63.981 | 60.02 | 108                        | 0           | 0              |              |               |               |
|               | 1280×1024  | 79.976 | 75.02 | 135                        | 0           | 0              |              |               |               |
|               | 1280×1024  | 91.146 | 85.02 | 157.5                      | 0           | 0              |              |               |               |
|               | 1366×768   | 47.712 | 60    | 85.5                       | 0           | 0              |              |               |               |
|               | 1440×900   | 55.935 | 59.89 | 106.5                      | 0           | 0              |              |               |               |

Notes

|               |              |                  | F                  | 2011          |             | HDMI / HDBaseT |              |               |               |
|---------------|--------------|------------------|--------------------|---------------|-------------|----------------|--------------|---------------|---------------|
| Signal Format | Resolution   | H Freq.<br>(KHz) | Frame Rate<br>(Hz) | PCLK<br>(MHz) | DisplayPort | RGB            | YUV<br>8-bit | YUV<br>10-bit | YUV<br>12-bit |
| PC            | 1440×900     | 70.635           | 74.98              | 136.75        | 0           | 0              |              |               |               |
|               | 1400×1050    | 65.317           | 60                 | 121.75        | 0           | 0              |              |               |               |
|               | 1400×1050    | 82.278           | 74.87              | 156           | 0           | 0              |              |               |               |
|               | 1600×900     | 55.920           | 60                 | 119           | 0           | 0              |              |               |               |
|               | 1600×1200    | 75.000           | 60                 | 162           | 0           | 0              |              |               |               |
|               | 1680×1050    | 65.290           | 60                 | 146.25        | 0           | 0              |              |               |               |
|               | 1920×1080    | 53.225           | 47.95              | 135.403       | 0           | 0              |              |               |               |
|               | 1920×1200 RB | 58.894           | 47.96              | 122.5         | 0           | 0              |              |               |               |
|               | 1920×1200    | 61.816           | 50                 | 158.25        | 0           | 0              |              |               |               |
|               | 1920×1200 RB | 74.038           | 60                 | 154           | 0           | 0              |              |               |               |
|               | 2048×1152 RB | 72.000           | 60                 | 162           | 0           |                |              |               |               |
|               | 2560×1600 RB | 98.713           | 59.97              | 268.5         | 0           |                |              |               |               |
| Apple Mac     | 640×480      | 35.000           | 66.67              | 30.24         | 0           | 0              |              |               |               |
|               | 832×624      | 49.720           | 74.55              | 57.28         | 0           | 0              |              |               |               |
|               | 1024×768     | 60.241           | 74.93              | 80            | 0           | 0              |              |               |               |
|               | 1152×870     | 68.861           | 75.06              | 100           | 0           | 0              |              |               |               |
| EDTV          | 480p         | 31.469           | 59.94              | 27            | 0           | 0              | 0            | 0             | 0             |
|               | 576p         | 31.250           | 50                 | 27            | 0           | 0              | 0            | 0             | 0             |
|               | 1080i        | 28.125           | 50                 | 74.25         | 0           | 0              | 0            | 0             | 0             |
|               | 1080i        | 33.716           | 59.94              | 74.176        | 0           | 0              | 0            | 0             | 0             |
|               | 1080i        | 33.750           | 60                 | 74.25         | 0           | 0              | 0            | 0             | 0             |
|               | 720p         | 37.500           | 50                 | 74.25         | 0           | 0              | 0            | 0             | 0             |
|               | 720p         | 44.955           | 59.94              | 74.176        | 0           | 0              | 0            | 0             | 0             |
|               | 720p         | 45.000           | 60                 | 74.25         | 0           | 0              | 0            | 0             | 0             |
|               | 1080p        | 26.973           | 23.98              | 74.176        | 0           | 0              | 0            | 0             | 0             |
|               | 1080p        | 27.000           | 24                 | 74.25         | 0           | 0              | 0            | 0             | 0             |
|               | 1080p        | 28.125           | 25                 | 74.25         | 0           | 0              | 0            | 0             | 0             |
|               | 1080p        | 33.716           | 29.97              | 74.176        | 0           | 0              | 0            | 0             | 0             |
|               | 1080p        | 33.750           | 30                 | 74.25         | 0           | 0              | 0            | 0             | 0             |
|               | 1080p        | 56.250           | 50                 | 148.5         | 0           | 0              | 0            | 0             | 0             |
|               | 1080p        | 67.433           | 59.94              | 148.352       | 0           | 0              | 0            | 0             | 0             |

|               |            |                  |                    | 2011          |             | HDMI / HDBaseT |              |               |               |
|---------------|------------|------------------|--------------------|---------------|-------------|----------------|--------------|---------------|---------------|
| Signal Format | Resolution | H Freq.<br>(KHz) | Frame Rate<br>(Hz) | PCLK<br>(MHz) | DisplayPort | RGB            | YUV<br>8-bit | YUV<br>10-bit | YUV<br>12-bit |
| EDTV          | 1080p      | 67.500           | 60                 | 148.5         | 0           | 0              | 0            | 0             | 0             |
|               | 3840×2160  | 53.946           | 23.97              | 296.703       | 0           | 0              | 0            | 0             | 0             |
|               | 3840×2160  | 54.000           | 24                 | 297           | 0           | 0              | 0            | 0             | 0             |
|               | 3840×2160  | 56.250           | 25                 | 297           | 0           | 0              | 0            | 0             | 0             |
|               | 3840×2160  | 67.500           | 29.97              | 296.703       | 0           | 0              | 0            | 0             | 0             |
|               | 3840×2160  | 67.500           | 30                 | 297           | 0           | 0              | 0            | 0             | 0             |
|               | 3840×2160  | 112.500          | 50                 | 594           | 0           | 0              | 0            | 0*            | 0*            |
|               | 3840×2160  | 135.000          | 60                 | 594           | 0           | 0              | 0            | 0*            | 0*            |
|               | 4096×2160  | 54.000           | 24                 | 297           | 0           | 0              | 0            | 0             | 0             |
|               | 4096×2160  | 56.250           | 25                 | 297           | 0           | 0              | 0            | 0             | 0             |
|               | 4096×2160  | 67.500           | 30                 | 297           | 0           | 0              | 0            | 0             | 0             |
|               | 4096×2160  | 112.500          | 50                 | 594           | 0           | 0              | 0            | 0*            | 0*            |
|               | 4096×2160  | 135.000          | 60                 | 594           | 0           | 0              | 0            | 0*            | 0*            |

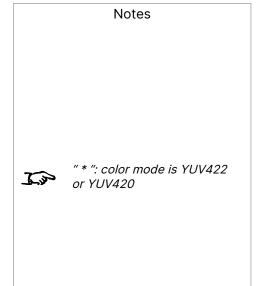

## 12G-SDI (SDI Format)

| Timing              | SDI Link mode           | Signal Standards      | Color<br>Encode | Sampling<br>Structure | Bit Depth |
|---------------------|-------------------------|-----------------------|-----------------|-----------------------|-----------|
| 1080i59             | HD                      | SMPTE 292M 1.5Gbps HD | YCbCr           | 4:2:2                 | 10        |
| 1080i50             | HD                      | SMPTE 292M 1.5Gbps HD | YCbCr           | 4:2:2                 | 10        |
| 1080i60             | HD                      | SMPTE 292M 1.5Gbps HD | YCbCr           | 4:2:2                 | 10        |
| 720p25              | HD                      | SMPTE 292M 1.5Gbps HD | YCbCr           | 4:2:2                 | 10        |
| 720p30              | HD                      | SMPTE 292M 1.5Gbps HD | YCbCr           | 4:2:2                 | 10        |
| 720p50              | HD                      | SMPTE 292M 1.5Gbps HD | YCbCr           | 4:2:2                 | 10        |
| 720p60              | HD                      | SMPTE 292M 1.5Gbps HD | YCbCr           | 4:2:2                 | 10        |
| 1080p24             | HD                      | SMPTE 292M 1.5Gbps HD | YCbCr           | 4:2:2                 | 10        |
| 1080p25             | HD                      | SMPTE 292M 1.5Gbps HD | YCbCr           | 4:2:2                 | 10        |
| 1080p30             | HD                      | SMPTE 292M 1.5Gbps HD | YCbCr           | 4:2:2                 | 10        |
| 1080p50             | 3G Level A              | SMPTE 424M 3Gbps      | YCbCr           | 4:2:2                 | 10        |
| 1080p59             | 3G Level A              | SMPTE 424M 3Gbps      | YCbCr           | 4:2:2                 | 10        |
| 1080p60             | 3G Level A              | SMPTE 424M 3Gbps      | YCbCr           | 4:2:2                 | 10        |
| 2160p24 (3840×2160) | 6G (Single Link)        | SMPTE 2081 6Gbps      | YCbCr           | 4:2:2 / 4:2:0         | 10        |
| 2160p25 (3840×2160) | 6G (Single Link)        | SMPTE 2081 6Gbps      | YCbCr           | 4:2:2 / 4:2:0         | 10        |
| 2160p30 (3840×2160) | 6G (Single Link)        | SMPTE 2081 6Gbps      | YCbCr           | 4:2:2 / 4:2:0         | 10        |
| 2160p24 (4096×2160) | 6G (Single Link)        | SMPTE 2081 6Gbps      | YCbCr           | 4:2:2                 | 10        |
| 2160p25 (4096×2160) | 6G (Single Link)        | SMPTE 2081 6Gbps      | YCbCr           | 4:2:2                 | 10        |
| 2160p30 (4096×2160) | 6G (Single Link)        | SMPTE 2081 6Gbps      | YCbCr           | 4:2:2                 | 10        |
| 2160p24 (3840×2160) | 12G (Single Link - 2SI) | SMPTE 2082 12Gbps     | YCbCr           | 4:2:2 / 4:4:4         | 10/12     |
| 2160p25 (3840×2160) | 12G (Single Link - 2SI) | SMPTE 2082 12Gbps     | YCbCr           | 4:2:2 / 4:4:4         | 10/12     |
| 2160p30 (3840×2160) | 12G (Single Link - 2SI) | SMPTE 2082 12Gbps     | YCbCr           | 4:2:2 / 4:4:4         | 10/12     |
| 2160p24 (4096×2160) | 12G (Single Link - 2SI) | SMPTE 2082 12Gbps     | YCbCr           | 4:2:2 / 4:4:4         | 10/12     |
| 2160p25 (4096×2160) | 12G (Single Link - 2SI) | SMPTE 2082 12Gbps     | YCbCr           | 4:2:2 / 4:4:4         | 10/12     |
| 2160p30 (4096×2160) | 12G (Single Link - 2SI) | SMPTE 2082 12Gbps     | YCbCr           | 4:2:2 / 4:4:4         | 10/12     |
| 2160p50 (3840×2160) | 12G (Single Link - 2SI) | SMPTE 2082 12Gbps     | YCbCr           | 4:2:2                 | 10        |

Notes

| Timing              | SDI Link mode           | Signal Standards  | Color<br>Encode | Sampling<br>Structure | Bit Depth |
|---------------------|-------------------------|-------------------|-----------------|-----------------------|-----------|
| 2160p60 (3840×2160) | 12G (Single Link - 2SI) | SMPTE 2082 12Gbps | YCbCr           | 4:2:2                 | 10        |
| 2160p50 (4096×2160) | 12G (Single Link - 2SI) | SMPTE 2082 12Gbps | YCbCr           | 4:2:2                 | 10        |
| 2160p60 (4096×2160) | 12G (Single Link - 2SI) | SMPTE 2082 12Gbps | YCbCr           | 4:2:2                 | 10        |

### 3D formats

| Standard     |                        | Resolution | V-Freq<br>(Hz) | V-<br>Total | H-Freq<br>(kHz) | HDMI | Display<br>Port | Dual-Pipe<br>HDMI 1/2 | Dual-Pipe<br>Display<br>Port 1/2 | Output<br>Display<br>Frame<br>Rate |
|--------------|------------------------|------------|----------------|-------------|-----------------|------|-----------------|-----------------------|----------------------------------|------------------------------------|
| 720p50       | Frame Packing          | 1280×720   | 50             | 1470        | 37.5            | 0    |                 |                       |                                  | 100                                |
| 720p59       | Frame Packing          | 1280×720   | 59.94          | 1470        | 44.96           | 0    |                 |                       |                                  | 120                                |
| 720p60       | Frame Packing          | 1280×720   | 60             | 1470        | 45              | 0    |                 |                       |                                  | 120                                |
| 720p50       | Top-and-Bottom         | 1280×720   | 50             | 750         | 37.5            | 0    | 0               |                       |                                  | 100                                |
| 720p59       | Top-and-Bottom         | 1280×720   | 59.94          | 750         | 44.96           | 0    | 0               |                       |                                  | 120                                |
| 720p60       | Top-and-Bottom         | 1280×720   | 60             | 750         | 45              | 0    | 0               |                       |                                  | 120                                |
| 1080p23      | Frame Packing          | 1920×1080  | 23.98          | 2205        | 26.97           | 0    |                 |                       |                                  | 96                                 |
| 1080p24      | Frame Packing          | 1920×1080  | 24             | 2205        | 27              | 0    |                 |                       |                                  | 96                                 |
| 1080i50      | Side-by-Side<br>(Half) | 1920×1080  | 50             | 1125        | 56.25           | 0    | 0               |                       |                                  | 100                                |
| 1080i59      | Side-by-Side<br>(Half) | 1920×1080  | 59.94          | 1125        | 67.43           | 0    | 0               |                       |                                  | 120                                |
| 1080i60      | Side-by-Side<br>(Half) | 1920×1080  | 60             | 1125        | 67.5            | 0    | 0               |                       |                                  | 120                                |
| 1080p50      | Side-by-Side<br>(Half) | 1920×1080  | 50             | 1125        | 56.25           | 0    | 0               |                       |                                  | 100                                |
| 1080p59      | Side-by-Side<br>(Half) | 1920×1080  | 59.94          | 1125        | 67.43           | 0    | 0               |                       |                                  | 120                                |
| 1080p60      | Side-by-Side<br>(Half) | 1920×1080  | 60             | 1125        | 67.5            | 0    | 0               |                       |                                  | 120                                |
| 1080p50      | Top-and-Bottom         | 1920×1080  | 50             | 1125        | 56.25           | 0    | 0               |                       |                                  | 100                                |
| 1080p59      | Top-and-Bottom         | 1920×1080  | 59.94          | 1125        | 67.43           | 0    | 0               |                       |                                  | 120                                |
| 1080p60      | Top-and-Bottom         | 1920×1080  | 60             | 1125        | 67.5            | 0    | 0               |                       |                                  | 100                                |
| 1080p50      | Frame Sequential       | 1920×1080  | 50             | 1125        | 56.25           | 0    | 0               |                       |                                  | 100                                |
| 1080p59      | Frame Sequential       | 1920×1080  | 59.94          | 1125        | 67.43           | 0    | 0               |                       |                                  | 120                                |
| 1080p60      | Frame Sequential       | 1920×1080  | 60             | 1125        | 67.5            | 0    | 0               |                       |                                  | 120                                |
| 1080p100     | Frame Sequential       | 1920×1080  | 100            | 1125        | 112.5           | 0    | 0               |                       |                                  | 100                                |
| 1080p120     | Frame Sequential       | 1920×1080  | 120            | 1125        | 135             | 0    | 0               |                       |                                  | 120                                |
| WUXGA_100_RB | Frame Sequential       | 1920×1200  | 100            | 1258        | 125.72          | 0    | 0               |                       |                                  | 100                                |
| WUXGA_120_RB | Frame Sequential       | 1920×1200  | 120            | 1271        | 152.4           | 0    | 0               |                       |                                  | 120                                |

Notes

| Standard    |           | Resolution | V-Freq<br>(Hz) | V-<br>Total | H-Freq<br>(kHz) | HDMI | Display<br>Port | Dual-Pipe<br>HDMI 1/2 | Dual-Pipe<br>Display<br>Port 1/2 | Output<br>Display<br>Frame<br>Rate |
|-------------|-----------|------------|----------------|-------------|-----------------|------|-----------------|-----------------------|----------------------------------|------------------------------------|
| 1080p50     | Dual Pipe | 1920×1080  | 50             | 1125        | 56.25           |      |                 | 0                     | 0                                | 100                                |
| 1080p59     | Dual Pipe | 1920×1080  | 59.94          | 1125        | 67.43           |      |                 | 0                     | 0                                | 120                                |
| 1080p60     | Dual Pipe | 1920×1080  | 60             | 1125        | 67.5            |      |                 | 0                     | 0                                | 120                                |
| WUXGA_60_RB | Dual Pipe | 1920×1200  | 60             | 1235        | 74.04           |      |                 | 0                     | 0                                | 120                                |

# Appendix B: wiring details

### Signal inputs and outputs

### HDMI 1 and 2

19 way type A connector

| 1  | T.M.D.S. Data 2+ Input  | 11 | Ground                  |
|----|-------------------------|----|-------------------------|
| 2  | Ground                  | 12 | T.M.D.S. Clock C- Input |
| 3  | T.M.D.S. Data 2- Input  | 13 | CEC                     |
| 4  | T.M.D.S. Data 1+ Input  | 14 | N.C                     |
| 5  | Ground                  | 15 | SCL                     |
| 6  | T.M.D.S. Data 1- Input  | 16 | SDA                     |
| 7  | T.M.D.S. Data 0+ Input  | 17 | Ground                  |
| 8  | Ground                  | 18 | P5V                     |
| 9  | T.M.D.S. Data 0- Input  | 19 | HPD                     |
| 10 | T.M.D.S. Clock C+ Input |    |                         |

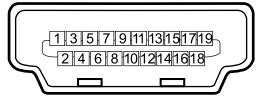

Notes

HDMI: pin view of panel connector

### DisplayPort

DisplayPort 1.2

| Pin 1  | ML_Lane 0 (p) | Pin 11 | GND           |
|--------|---------------|--------|---------------|
| Pin 2  | GND           | Pin 12 | ML_Lane 3 (n) |
| Pin 3  | ML_Lane 0 (n) | Pin 13 | CONFIG1       |
| Pin 4  | ML_Lane 1 (p) | Pin 14 | CONFIG2       |
| Pin 5  | GND           | Pin 15 | AUX CH (p)    |
| Pin 6  | ML_Lane 1 (n) | Pin 16 | GND           |
| Pin 7  | ML_Lane 2 (p) | Pin 17 | AUX CH (n)    |
| Pin 8  | GND           | Pin 18 | Hot plug      |
| Pin 9  | ML_Lane 2 (n) | Pin 19 | Return        |
| Pin 10 | ML_Lane 3 (p) | Pin 20 | DP_PWR        |

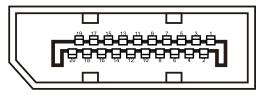

DisplayPort: pin view of panel connector

### 12G-SDI in, 12G-SDI out

75 ohm BNC

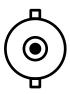

12G-SDI connector

### **HDBaseT input**

RJ45 socket.

| 1 | HDBT_N3 |
|---|---------|
| 2 | HDBT_P3 |
| 3 | HDBT_N2 |
| 4 | HDBT_N1 |
| 5 | HDBT_P1 |
| 6 | HDBT_P2 |
| 7 | HDBT_P0 |
| 8 | HDBT_N0 |

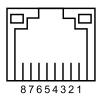

HDBaseT/LAN

### **Control connections**

### LAN

RJ45 socket (Shared with HDBaseT)

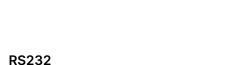

| 1 | N.C    |
|---|--------|
| 2 | RXD    |
| 3 | TXD    |
| 4 | N.C    |
| 5 | Ground |
| 6 | N.C    |
| 7 | N.C    |
| 8 | N.C    |
| 9 | N.C    |

9 way D-type connector

### **Wired Remote Control Input**

3.5 mm mini jack

| Tip     | VCC(3.3V) |
|---------|-----------|
| Sleeve- | Ground    |
| Ring    | Signal    |

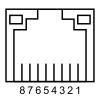

HDBaseT / LAN

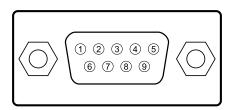

RS232 pin view of female connector

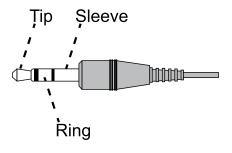

Wired Remote

### Notes

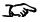

Only one remote connection (RS232 or LAN) should be used at any one time.

# Appendix C: memory scheme and memory items

Below is a summary of the OSD parameters that can be saved in the memory presets.

| Item                             | Global<br>Memory | Per Input Memory<br>(Preset A/B/C/D) | 3D<br>input | Remark                                                                                                    |
|----------------------------------|------------------|--------------------------------------|-------------|----------------------------------------------------------------------------------------------------|
| Input Select                     | 0                |                                      |             |                                                                                                    |
| Test Pattern                     |                  |                                      |             | Not Memorized                                                                                                    |
| Lens Lock / Lens<br>Memory       | 0                |                                      |             |                                                                                                    |
| DB                               |                  | 0                                    |             |                                                                                                    |
| Light Off Timer                  |                  | 0                                    |             | Available when DB is set at ON                                                                                         |
| Brightness                       |                  | 0                                    | N/A         |                                                                                                    |
| Contrast                         |                  | 0                                    | N/A         |                                                                                                    |
| Gamma                            |                  | 0                                    |             | Will apply the general gamma when HDR is not activated.                                                                |
| HDR Mode                         |                  | ©                                    |             | Will apply the gamma for HDR when auto detected the HDR signal or manual select the PQ- 400/PQ-500/PQ-1000/HLG option. |
| Saturation                       |                  | 0                                    | N/A         |                                                                                                    |
| Hue                              |                  | 0                                    | N/A         |                                                                                                    |
| Sharpness                        |                  | 0                                    | N/A         |                                                                                                    |
| Noise Reduction                  |                  | 0                                    | N/A         |                                                                                                    |
| Freeze                           |                  |                                      | N/A         | Not Memorized                                                                                                    |
| Ambient Brightness<br>Correction | 0                |                                      | N/A         |                                                                                                    |
| Color Space                      |                  | 0                                    | N/A         |                                                                                                    |
| Color Mode                       |                  | 0                                    |             |                                                                                                    |
| ColorMax                         |                  | 0                                    |             | When Color Mode is selected at ColorMax option.                                                                        |
| Manual Color Matching            |                  | 0                                    |             | When non-HDR and the Color Mode is selected at Manual Color Matching option.                                           |

Notes

| Item              | Global<br>Memory | Per Input Memory<br>(Preset A/B/C/D) | 3D<br>input | Remark                                                                   |
|-------------------|------------------|--------------------------------------|-------------|--------------------------------------------------------------------------|
| Matching          |                  | ©                                    |             | When HDR and the Color Mode is selected at Manual Color Matching option. |
| Color Temperature |                  | ©                                    |             | When Color Mode is selected at Color Temperature option.                 |
| Red Lift          |                  | ©                                    |             | When Color Mode is selected at Gains and Lifts option.                   |
| Green Lift        |                  | 0                                    |             |                                                                          |
| Blue Lift         |                  | 0                                    |             |                                                                          |
| Red Gain          |                  | 0                                    |             |                                                                          |
| Green Gain        |                  | 0                                    |             |                                                                          |
| Blue Gain         |                  | ©                                    |             |                                                                          |
| Aspect ratio      |                  | 0                                    | N/A         |                                                                          |
| Digi Zoom         |                  |                                      | N/A         | Not Memorized and reset to 0 after power cycle                           |
| Digi Pan          |                  |                                      | N/A         |                                                                          |
| Digi Scan         |                  |                                      | N/A         |                                                                          |
| OverScan          |                  | ©                                    | N/A         |                                                                          |
| Warping Mode      | 0                |                                      |             | All Geometry/Edge-Blending settings are global                           |
| H Keystone        | 0                |                                      |             |                                                                          |
| V Keystone        | 0                |                                      |             |                                                                          |
| Rotation          | 0                |                                      |             |                                                                          |
| Lens Throw Ratio  | 0                |                                      |             |                                                                          |
| H PinBarrel       | 0                |                                      |             |                                                                          |
| V PinBarrel       | 0                |                                      |             |                                                                          |
| 4Corner           | 0                |                                      |             |                                                                          |
| Blanking          | 0                |                                      |             |                                                                          |
| Customer Warp     | 0                |                                      |             |                                                                          |

| Item                | Global<br>Memory | Per Input Memory<br>(Preset A/B/C/D) | 3D<br>input | Remark |
|---------------------|------------------|--------------------------------------|-------------|--------|
| Edge Blending       | 0                |                                      |             |        |
| Black Level         | 0                |                                      |             |        |
| 3D Format           |                  | 0                                    |             |        |
| 3D Sync             |                  | 0                                    |             |        |
| 3D DarkTime         |                  | ©                                    |             |        |
| 3D SyncOffset       |                  | ©                                    |             |        |
| 3D SyncReference    |                  | 0                                    |             |        |
| Laser Mode          | 0                |                                      |             |        |
| Laser Power         | 0                |                                      |             |        |
| Fan Altitude        | 0                |                                      |             |        |
| Contrast Brightness | 0                |                                      |             |        |
| MUBC                | 0                |                                      |             |        |
| Orientation         | 0                |                                      |             |        |
| High Altitude       | 0                |                                      |             |        |
| Screen Setting      | 0                |                                      | N/A         |        |
| Auto Power off      | 0                |                                      |             |        |
| Auto Power on       | 0                |                                      |             |        |
| Schedule Setting    | 0                |                                      |             |        |
| Startup Logo        | 0                |                                      |             |        |
| Blank Screen        | 0                |                                      |             |        |
| Trig                | 0                |                                      | N/A         |        |
| Auto Source         | 0                |                                      | N/A         |        |
| PIC MUTE Setting    | 0                |                                      |             |        |

| Item              | Global<br>Memory | Per Input Memory<br>(Preset A/B/C/D) | 3D<br>input | Remark |
|-------------------|------------------|--------------------------------------|-------------|--------|
| Ir Enable         | 0                |                                      |             |        |
| Ir Code           | 0                |                                      |             |        |
| OSD Language      | 0                |                                      |             |        |
| OSD Menupos       | 0                |                                      |             |        |
| OSD Trans         | 0                |                                      |             |        |
| OSD Timer         | 0                |                                      |             |        |
| Standby Power     | 0                |                                      |             |        |
| Instant Startup   | 0                |                                      |             |        |
| Standby Period    | 0                |                                      |             |        |
| EDID Mode         | 0                |                                      |             |        |
| Hotkey Setting    | 0                |                                      |             |        |
| Keypad Blacklight | 0                |                                      |             |        |
| Smear Reduction   | 0                |                                      |             |        |
| Output Frame Rate | 0                |                                      | N/A         |        |
| Lan DHCP          | 0                |                                      |             |        |
| Lan IP            | 0                |                                      |             |        |
| Lan Subnet        | 0                |                                      |             |        |
| Lan Gateway       | 0                |                                      |             |        |
| Lan DNS           | 0                |                                      |             |        |
| Lan MAC           | 0                |                                      |             |        |
| Lan AMX           | 0                |                                      |             |        |
| Art-Net Setting   | 0                |                                      |             |        |

# **Appendix D: glossary of terms**

1

#### 1080p

An HDTV resolution which corresponds to 1920 x 1080 pixels (a widescreen aspect ratio of 16:9).

3

#### 3D active glasses

Wireless battery-powered glasses with LCD shutters. Synchronization information is communicated to the glasses by means of an infrared (IR) or radio frequency (RF) emitter which is connected to the Sync Out terminal on the projector. IR or RF pulses are transmitted by the emitter to signal when the left eye and right eye images are being displayed. The glasses incorporate a sensor which detects the emitter's signal and synchronises the left and right eye shutters with the projected image.

#### 3D passive glasses

Passive glasses do not require a power source to work. Light with left-hand polarisation can pass through the left lens and light with right hand polarisation can pass through the right-hand lens. These glasses are used in conjunction with another device which polarizes the image, such as a ZScreen.

<u>4</u>

#### 4K-UHD

The 4K-UHD resolution of  $3840 \times 2160$  is the dominant 4K resolution used in the consumer media and display industries. This resolution has an aspect ratio of 16:9, with 8,294,400 total pixels.

### Α

### **Adjust lines**

A pattern applied to the image where its edge is to be blended with another image. Adjust lines are used to position the projectors in the array during the edge blend process.

### **Anamorphic lens**

A special lens which, when used with the TheaterScope aspect ratio, allows watching 2.35:1 content packed in a 16:9 source.

### **Aperture**

The opening of the lens that determines the angle through which light travels to come into focus.

Notes

Reference Guide

Rev A December 2023

#### Aspect ratio

The proportional relationship between the width and the height of the projected image. It is represented by two numbers separated by a colon, indicating the ratio of image width and height respectively: for example, 16:9 or 2.35:1. Not to be confused with resolution.

### В

#### Blanking (projection)

The ability to intentionally turn off, that is, set to black, areas around the edges of the projected image. It is sometimes referred to as "curtains" since it can be used to blank an area of image that literally falls on the curtains at the side of the screen in a movie theater. Usually no image resizing or geometric correction takes place and the "blanked" part of the image is lost. Not to be confused with horizontal and vertical blanking (video signal).

#### Blanking (video signal)

The section of the video signal where there is no active video data. Not to be confused with blanking (projection).

#### **Blend region**

The area of the image that is to overlap with another image in an edge blend setup. Sometimes called overlapping region.

#### **Brightness (electronic control)**

A control which adds a fixed intensity value to every pixel in the display, moving the entire range of displayed intensities up or down, and is used to set the black point in the image (see Contrast). In Component Video signals, brightness is the same as luminance.

### **Brightness (optical)**

Describes how 'bright' an image that is projected onto a screen appears to an observer.

### C

С

Also known as 'C', this is the component, or pair of components, of a Component Video signal which describes color difference information.

#### Chrominance

Also known as 'C', this is the component, or pair of components, of a Component Video signal which describes color difference information.

#### Notes

#### Color difference

In Component Video signals, the difference between specified colors and the luminance component. Color difference is zero for monochrome images.

#### Color gamut

The spectrum of color available to be displayed.

#### **Color temperature**

The position along the black body curve on the chromaticity diagram, normally quoted in Kelvin. It takes into account the preset values for color balance in the service set-up to take up the variations in the prism. The projector allows you to adjust this temperature (i.e. adjust the picture color temperature).

#### Component video

A three-wire or four-wire video interface that carries the signal split into its basic RGB components or luminance (brightness) and two-color difference signals (YUV) and synchronization signals.

Contrast (electronic control)

The adjustment of the white point of the image without affecting the black point. This increases the intensity range of the displayed image.

#### **Contrast (electronic control)**

The adjustment of the white point of the image without affecting the black point. This increases the intensity range of the displayed image.

### **Contrast (optical)**

The intensity difference between the darkest and lightest areas of the screen.

### Cr, Cb

Color difference signals used with 'Y' for digital Component Video inputs. They provide information about the signal color. Not to be confused with Pr, Pb.

#### Crop

Remove part of the projected image. Alternatively, fit an image into a frame with a different aspect ratio by removing part of the image. The image is resized so that either its length or its width equals the length or width of the frame, while the other dimension has moved outside the frame; the excess area is then cut out.

Notes

D

#### Dark time

The time inserted between frames when using 3D active glasses, to avoid ghosting caused by switching time between left and right eye.

#### **DDC (Display Data Channel)**

A communications link between the source and projector. DDC is used on the HDMI, DVI and VGA inputs. The link is used by the source to read the EDID stored in the projector.

#### Deinterlacing

The process of converting interlaced video signals into progressive ones.

#### **DHCP (Dynamic Host Configuration Protocol)**

A network protocol that is used to configure network devices so that they can communicate on an IP network, for example by allocating an IP address.

### DMD™ (Digital Micromirror Device™)

The optical tool that transforms the electronic signal from the input source into an optical image projected on the screen. The  $DMD^{\mathsf{TM}}$  of a projector has a fixed resolution, which affects the aspect ratio of the projected image. A Digital Micromirror Device ( $DMD^{\mathsf{TM}}$ ) consists of moving microscopic mirrors.

Each mirror, which acts as a pixel, is suspended between two posts by a thin torsion hinge. It can be tilted to produce either a bright or dark pixel.

Ε

### Edge blend

A method of creating a combined image by blending the adjoining edges of two or more individual images.

### Edge tear

An artifact observed in interlaced video where the screen appears to be split horizontally. Edge tears appear when the video feed is out of sync with the refresh rate of the display device.

### **EDID (Extended Display Identification Data)**

Information stored in the projector that can be read by the source. EDID is used on the HDMI, DVI and VGA inputs, allowing the source to automatically configure to the optimum display settings.

### **EDTV (Enhanced Definition Television)**

A progressive digital television system with a lower resolution than HDTV.

Rev A December 2023 Reference Guide

page 130

F

#### Field

In interlaced video, a part of the image frame that is scanned separately. A field is a collection of either all the odd lines or all the even lines within the frame.

#### Frame

One of the many still images displayed in a sequence to create a moving picture. A frame is made of horizontal lines of pixels. For example, a 1920×1080 frame consists of 1080 lines, each containing 1920 pixels. In analog video frames are scanned one at a time (progressive scanning) or split into fields for each field to be scanned separately (interlaced video).

#### Frame rate

The number of frames shown per second (fps). In TV and video, a frame rate is the rate at which the display device scans the screen to "draw" the frame.

### Frame rate multiplication

To stop low frame rate 3D images from flickering, frame rate multiplication can be used, which increases the displayed frame rate by two or three times

### G

#### Gamma

A nonlinear operation used to code and decode luminance. It originates from the Cathode Ray Tube technology used in legacy television sets.

### Ghosting

An artifact in 3D image viewing. Ghosting occurs when an image intended for one eye is partially seen by the other eye. Ghosting can be removed by optimizing the dark time and sync delay.

### Н

### **HDCP (High-bandwidth Digital Content Protection)**

An encryption scheme used to protect video content.

### **HDTV (High Definition Television)**

A television system with a higher resolution than SDTV and EDTV. It can be transmitted in various formats, notably 1080p and 720p.

Notes

#### Hertz (Hz)

Cycles per second.

#### **Horizontal Scan Rate**

The rate at which the lines of the incoming signal are refreshed. The rate is set by the horizontal synchronization from the source and measured in Hertz.

#### Hs + Vs

Horizontal and vertical synchronization.

#### Hue

The graduation (red/green balance) of color (applicable to NTSC).

#### Interlacing

A method of updating the image. The screen is divided in two fields, one containing every odd horizontal line, the other one containing the even lines. The fields are then alternately updated. In analog TV interlacing was commonly used as a way of doubling the refresh rate without consuming extra bandwidth.

#### Interleaving

The alternation between left and right eye images when displaying 3D.

### L

### **LED (Light Emitting Diode)**

An electronic component that emits light.

### Letterboxing

Black margins at the top and bottom of the image. Letterboxing appears when a wider image is packed into a narrower frame without changing the original aspect ratio.

#### Lumen

A photometric unit of radiant power. For projectors, it is normally used to specify the total amount of emitted visible light.

#### Luminance

Also known as 'Y', this is the part of a Component Video signal which affects the brightness, i.e. the black and white part.

Notes

Ν

#### Noise

Electrical interference displayed on the screen.

#### NTSC (National Television Standards Committee)

The United States standard for television - 525 lines transmitted at 60 interlaced fields per second

<u>0</u>

#### OSD (on-screen display)

The projector menus allowing you to adjust various settings.

#### Overlapping region

The area of the image that is to overlap with another image in an edge blend setup. Sometimes called overlapping region.

P

### PAL (Phase Alternate Line)

The television system used in the UK, Australia and other countries - 625 lines transmitted at 50 interlaced fields per second.

### Pillarboxing

Black margins at the left and right of the image. Pillarboxing appears when a narrower image is packed into a wider frame without changing the aspect ratio.

#### Pixel

Short for Picture Element. The most basic unit of an image. Pixels are arranged in lines and columns. Each pixel corresponds to a micromirror within the  $DMD^{m}$ ; resolutions reflect the number of pixels per line by the number of lines. For example, a 1080p projector contains 1080 lines, each consisting of 1920 pixels.

#### Pond of mirrors

Area around the periphery of the DMD™ containing inactive mirrors. The pond of mirrors may cause artifacts, for example during the edge blending process.

### Pr, Pb

Color difference signals used with 'Y' for analog Component Video inputs. They provide information about the signal color. Not to be confused with Cr, Cb

Notes

#### **Primary colors**

Three colors any two of which cannot be mixed to produce the third. In additive color television systems the primary colors are red, green and blue.

#### **Progressive scanning**

A method of updating the image in which the lines of each frame are drawn in a sequence, without interlacing.

#### Pulldown

The process of converting a 24 fps film footage to a video frame rate (25 fps for PAL/SECAM, 30 fps for NTSC) by adding extra frames. DP projectors automatically carry out reverse pulldown whenever possible.

### R

#### Resolution

The number of pixels in an image, usually represented by the number of pixels per line and the number of lines (for example, 1920  $\times$  1200).

#### RGB (Red, Green and Blue)

An uncompressed Component Video standard.

### <u>S</u>

#### Saturation

The amount of color in an image.

#### Scope

An aspect ratio of 2.35:1.

#### **SDTV (Standard Definition Television)**

An interlaced television system with a lower resolution than HDTV. For PAL and SECAM signals, the resolution is 576i; for NTSC it is 480i.

#### **SECAM (Sequential Color with Memory)**

The television system used in France, Russia and some other countries - 625 lines transmitted at 50 interlaced fields per second.

#### **Smooth picture**

A feature that can display a higher resolution source than the native resolution of the projector without loosing any pixel data.

Notes

#### SX+

A display resolution of 1400 x 1050 pixels with a 4:3 screen aspect ratio. (Shortened from SXGA+, stands for Super Extended Graphics Array Plus.)

### **Synchronization**

A timing signal used to coordinate an action.

### T

#### Test pattern

A still image specially prepared for testing a projection system. It may contain various combinations of colors, lines and geometric shapes.

#### **TheaterScope**

An aspect ratio used in conjunction with a special anamorphic lens to display 2.35:1 images packed into a 16:9 frame.

#### Throw distance

The distance between the screen and the projector.

#### Throw ratio

The ratio of the throw distance to the screen width.

#### TRC (Throw ratio correction)

A special number used in calculating throw distances and throw ratios when the image does not fill the width of the DMD $^{\text{\tiny M}}$ . TRC is the ratio of the DMD $^{\text{\tiny M}}$  aspect ratio to the image source aspect ratio: TRC = DMD $^{\text{\tiny M}}$  aspect ratio / Source aspect ratio TRC is only used in calculations if it is greater than 1.

### U

#### **UXGA**

A display resolution of 1600 x 1200 pixels with a 4:3 screen aspect ratio. (Stands for Ultra Extended Graphics Array.)

Notes

V

#### **Vertical Scan Rate**

The rate at which the frames of the incoming signal are refreshed. The rate is set by the vertical synchronization from the source and measured in Hertz.

### Vignetting

Optical cropping of the image caused by the components in the projection lens. This can happen if too much offset is applied when positioning the image using the lens mount.

#### Vista

An aspect ratio of 1.66:1.

W

#### **WUXGA**

A display resolution of 1920 x 1200 pixels with a 16:10 screen aspect ratio. (Stands for Widescreen Ultra Extended Graphics Array.)

Υ

Υ

This is the luminance input (brightness) from a Component Video signal.

#### YUV

Color difference signals used with 'Y' for analog Component Video inputs. They provide information about the signal color. Not to be confused with Cr, Cb.

Ζ

#### **ZScreen**

A special kind of light modulator which polarizes the projected image for 3D viewing. It normally requires that images are projected onto a silver screen. The ZScreen is placed between the projector lens and screen. It changes the polarization of the projected light and switches between left- and right- handed circularly polarized light at the field rate.

Notes

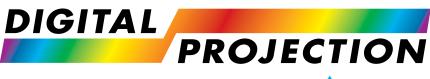

# A brand of AELTA

#### **Digital Projection Limited**

Unit 3 Aniseed Park, Broadgate, Oldham, OL9 9XA, United Kingdom Registered in England No. 2207264 Registered Office: As Above Tel:(+44) 161 947 3300 Fax:(+44) 161 684 7674 enquiries@digitalprojection.co.uk service@digitalprojection.co.uk

#### Digital Projection Inc.

Kennesaw, GA 30144, USA Tel:(+1) 770 420 1350 Fax:(+1) 770 420 1360 powerinfo@digitalprojection.com

55 Chastain Road, Suite 115,

www.digitalprojection.com

#### **Digital Projection China**

中国 北京市 朝阳区 芍药居北里 101号 世奥国际中心A座2301室(100029) Rm A2301, ShaoYaoJu 101 North Lane, Shi Ao International Center, Chaoyang District, Beijing 100029, PR CHINA Tel:(+86) 10 84888566

Fax:(+86) 10 84888566-805 techsupport@dp-china.com.cn www.dp-china.com.cn

### **Contact Information:**

#### **Digital Projection Japan**

〒105-0012 東京都港区芝大門 2-1-14

2-1-14 Shibadaimon, Minato-ku, Tokyo, Japan 105-0012

japan@digitalprojection.co.uk www.digitalprojection.com/jp

#### **Digital Projection Taiwan**

www.digitalprojection.co.uk

186 Ruey Kuang Rd, Neihu District, Taipei, 114 Taiwan

Tel: +886-8797-2088 x8854

Taiwan@digitalprojection.co.uk

#### **Digital Projection Korea**

1511, Byucksan Digital Valley 6-cha, Gasan-dong, Geumcheonqu, Seoul, Korea

Tel: (+82) 2 515 5303 #1417

Korea@digitalprojection.co.uk

#### **Digital Projection India**

Plot-43, Sector-35, HSIIDC, Gurgaon Haryana -122001

Tel: +91-124-4874900#4275

india@digitalprojection.co.uk